## **ESCUELA SUPERIOR POLITÉCNICA DEL LITORAL**

**Facultad de Ingeniería en Electricidad y Computación**

## DESARROLLO DE TABLERO DE MANDO DE EMPLEABILIDAD DE GRADUADOS DE ESPOL

## **PROYECTO INTEGRADOR**

Previo la obtención del Título de:

## **Ingeniero en Ciencias Computacionales**

Presentado por: Joel Santiago Torres Zhunio Daniel Roberto Sánchez Jarrin

GUAYAQUIL - ECUADOR Año: 2021

## **DEDICATORIA**

El presente proyecto lo dedico a mi madre Tania Zhunio y a mi padre José Torres para honrar todo el apoyo que me han dado, también lo dedico hacia mí mismo por toda mi dedicación y esfuerzo.

#### **Joel Santiago Torres Zhunio**

El presente proyecto se lo dedico a mi padre Roberto Sánchez, mi madre María Angélica Jarrín y mi abuelita Olga Valverde por todo el amor y apoyo incondicional que me han dado para llegar a mis metas.

**Daniel Roberto Sánchez Jarrín.**

## **AGRADECIMIENTOS**

Agradezco a mis padres por todo el apoyo incondicional que me brindaron durante toda mi carrera universitaria, también a todos mis profesores de ESPOL y en especial a nuestro tutor de materia integradora el doctor Luis Eduardo Mendoza por todo su apoyo.

#### **Joel Santiago Torres Zhunio**

Mis más sinceros agradecimientos a los profesores que compartieron sus conocimientos, al ingeniero Bryan Molina y el doctor Luis Eduardo Mendoza por estar pendientes y ofreciéndonos ayuda en el desarrollo de este proyecto.

**Daniel Roberto Sánchez Jarrín**

## **DECLARACIÓN EXPRESA**

"Los derechos de titularidad y explotación, nos corresponde conforme al reglamento de propiedad intelectual de la institución; *Joel Santiago Torres Zhunio* y *Daniel Roberto Sánchez Jarrin* damos nuestro consentimiento para que la ESPOL realice la comunicación pública de la obra por cualquier medio con el fin de promover la consulta, difusión y uso público de la producción intelectual"

Joel Lovery

Joel Santiago Torres Zhunio

Daniel Sanchez

Daniel Roberto Sánchez Jarrin

## <span id="page-4-0"></span>**EVALUADORES**

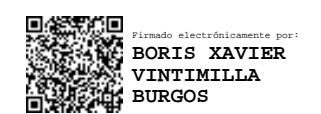

**Boris Vintimilla, Ph.D. Luis E. Mendoza, Ph.D.**

PROFESOR DE LA MATERIA PROFESOR TUTOR

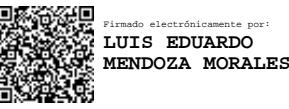

## **RESUMEN**

<span id="page-5-0"></span>El proyecto se desarrolla con el objetivo de proporcionar un seguimiento y análisis de las ofertas y postulaciones del área de empleabilidad de la Escuela Superior Politécnica del Litoral (ESPOL). Por esta razón, se ofrece desarrollar un prototipo 100% funcional de un tablero de mando en línea que contiene indicadores y reportes de empleabilidad para que los directivos puedan hacer un seguimiento de la situación laboral de estudiantes y graduados. Como resultado del proyecto, se crearon dos 2 tableros de mando que son: un tablero de mando con 4 vistas y un reporte para los directivos de ESPOL y otro tablero de mando con una vista para el público. La información obtenida de la base de datos está disponible en los servidores de la Gerencia de Tecnología y Sistemas de Información (GTSI) y la herramienta para desarrollar el proyecto es *Power BI.* El producto se puede acceder desde la página web del Centro de Promoción y Empleo (CEPROEM). Finalmente, se hicieron pruebas de aceptación con el cliente, un análisis de costo y manuales de usuario e implementación que fueron entregados al cliente.

**Palabras Clave:** Tablero de mando, Indicadores, Power BI, Empleabilidad

## *ABSTRACT*

<span id="page-6-0"></span>*This project is developed to provide a follow-up and analysis of the job offers and their applicants in the ESPOL Polytechnic University employability area. For that reason, it is proposed to develop a 100% functional prototype of an online dashboard that contains indicators and reports of employability data in for the directors to do a followup of the employment situation of the students and graduated. As a result of the project, 2 dashboards were created which are: a dashboard with 4 views and 1 report for the ESPOL directors and another dashboard with 1 view for the public. The information obtained is available on a database in the servers of the Technology and Information Systems Management (GTSI) and the means to develop and publish the project was provided by the Power BI tool. The product can be accessed from the Promotion and Employment Center (CEPROEM) page. Finally, acceptance tests were made with the client, a cost analysis and user and implementation manuals that were provided to the client.*

*Keywords: Dashboard, Indicators, Power BI, Employability*

## ÍNDICE GENERAL

<span id="page-7-0"></span>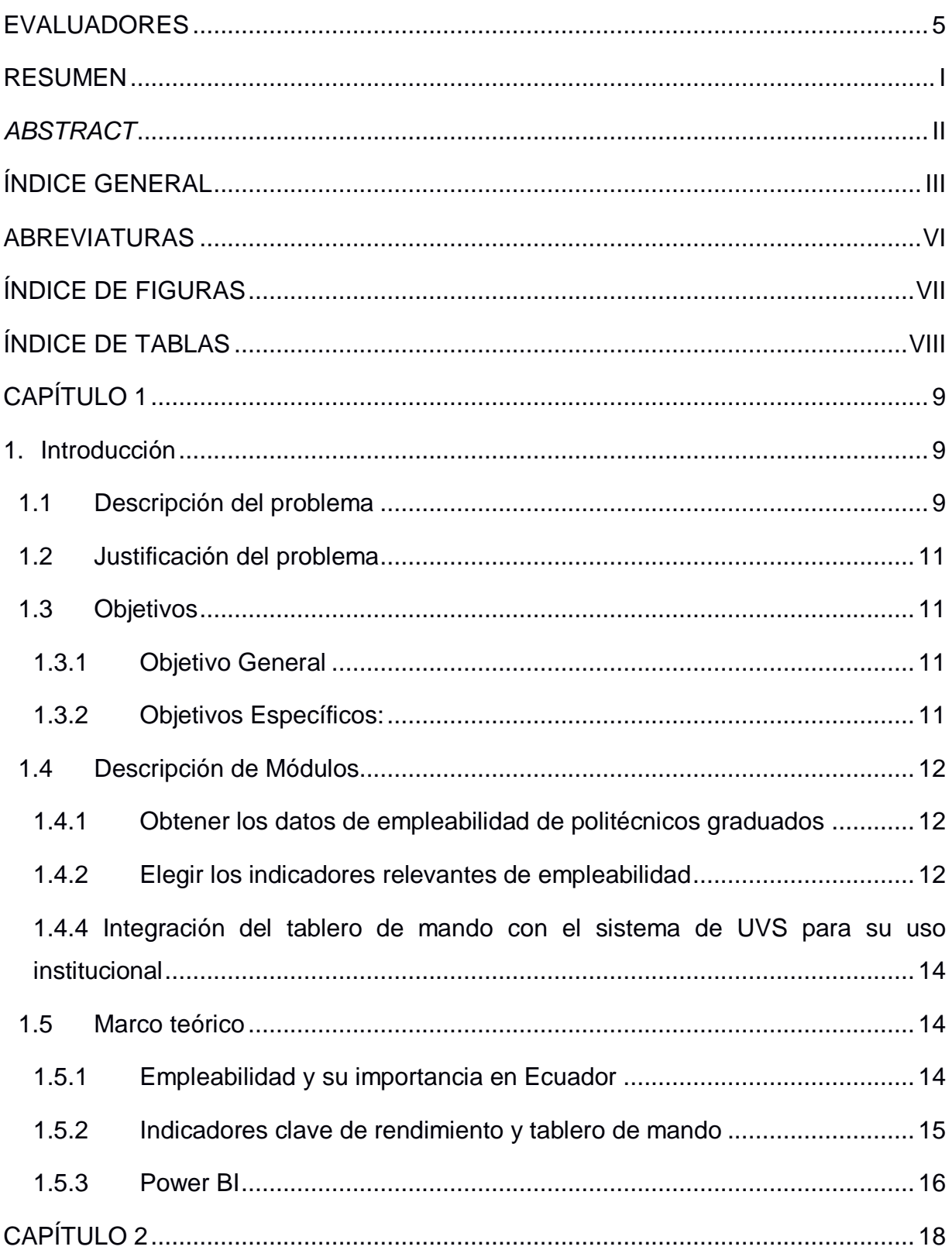

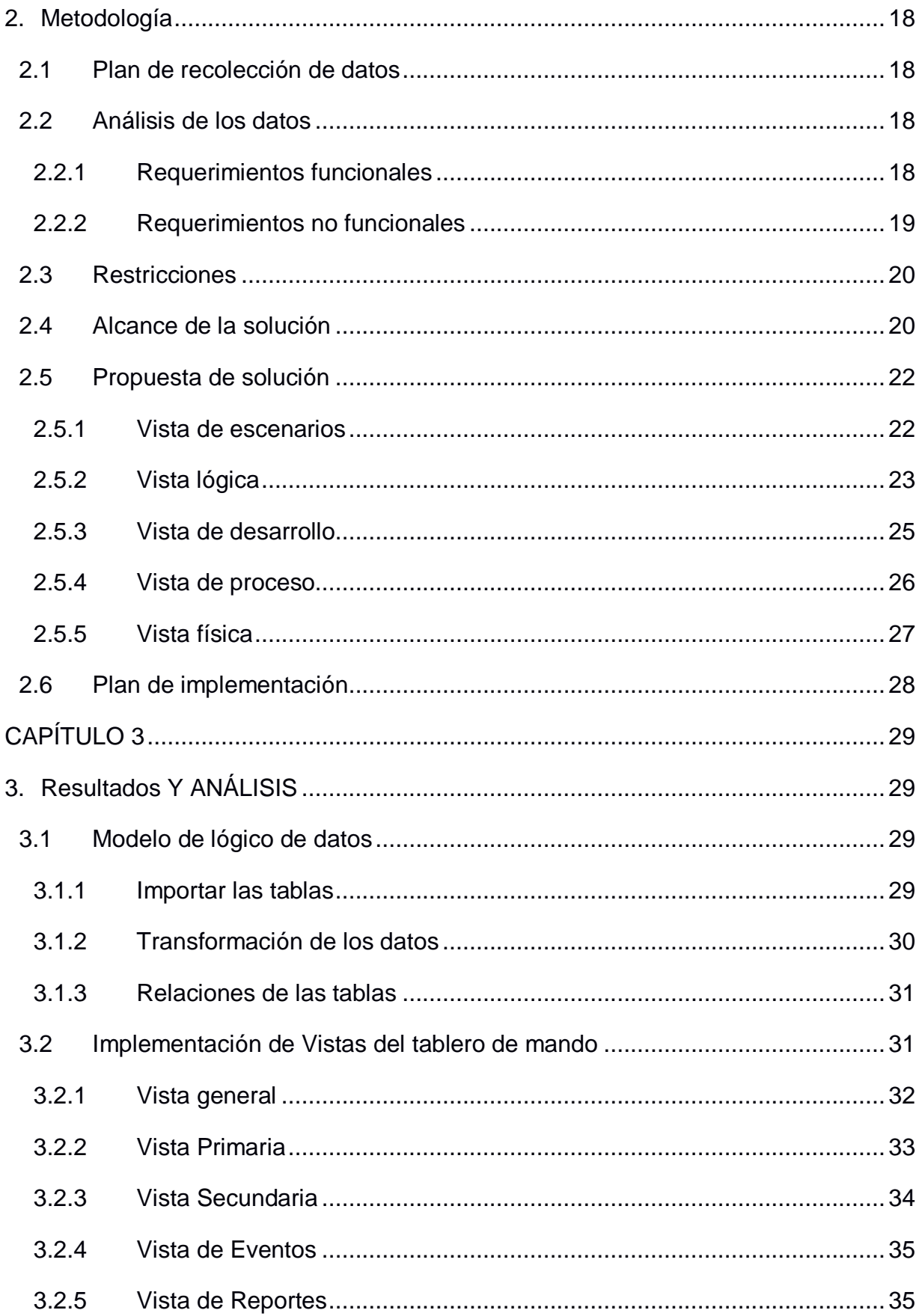

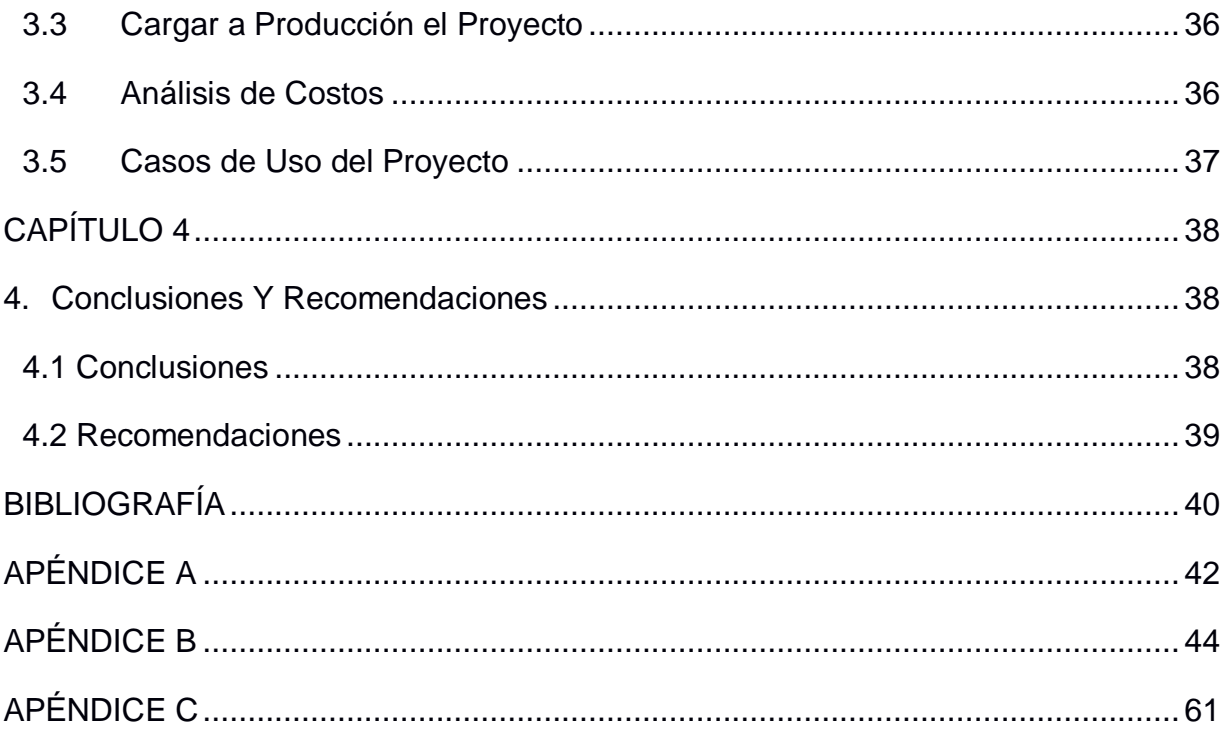

## **ABREVIATURAS**

- <span id="page-10-0"></span>ABET Accreditation Board for Engineering and Technology
- CEPROEM Centro de Promoción y Empleo
- ESPOL Escuela Superior Politécnica del Litoral
- GTSI Gerencia de Tecnologías y Sistemas de Información
- IES Institución de Educación Superior
- SQL Structured Query Language
- UVS Unidad de Vínculos con la Sociedad

## **ÍNDICE DE FIGURAS**

<span id="page-11-0"></span>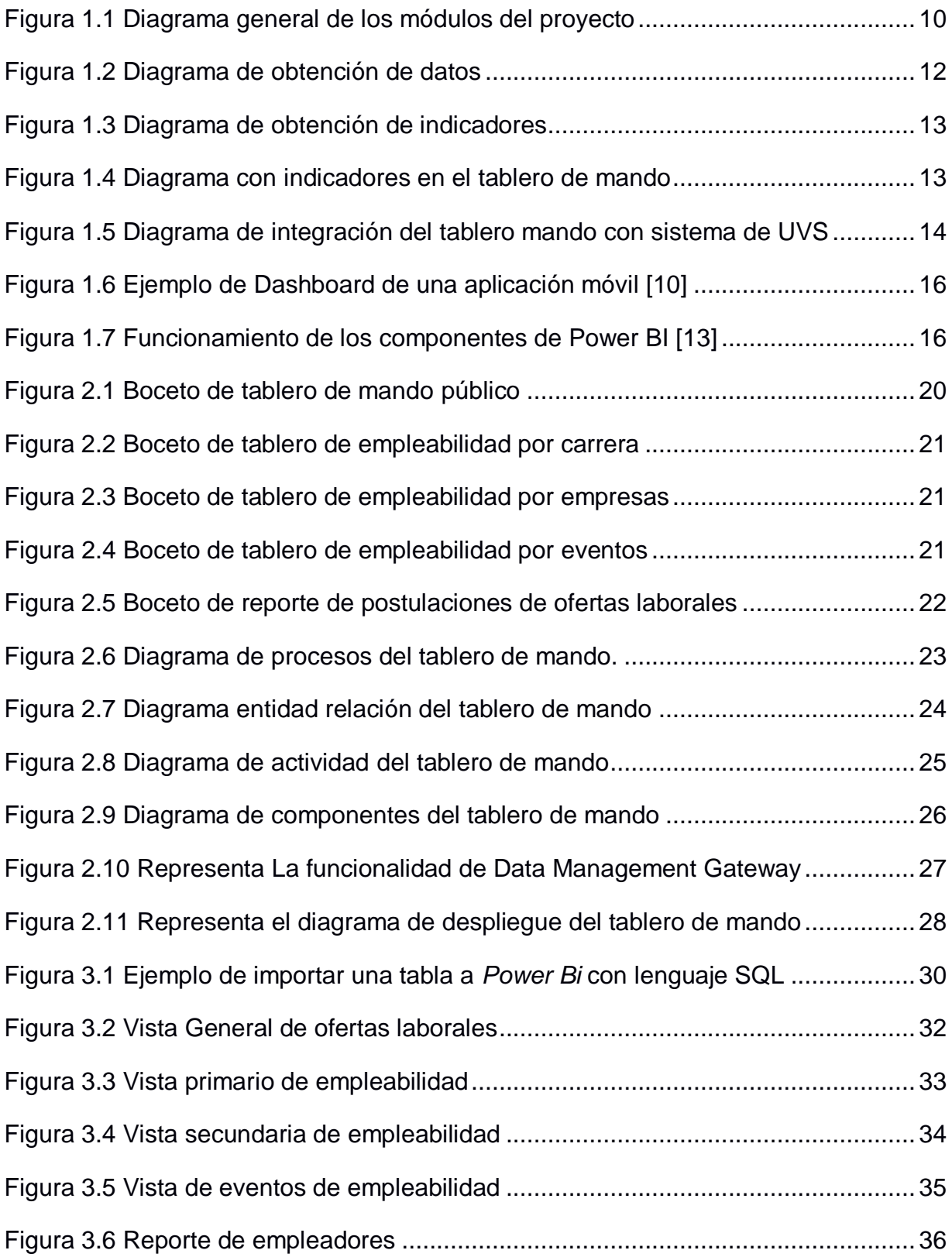

## **ÍNDICE DE TABLAS**

<span id="page-12-0"></span>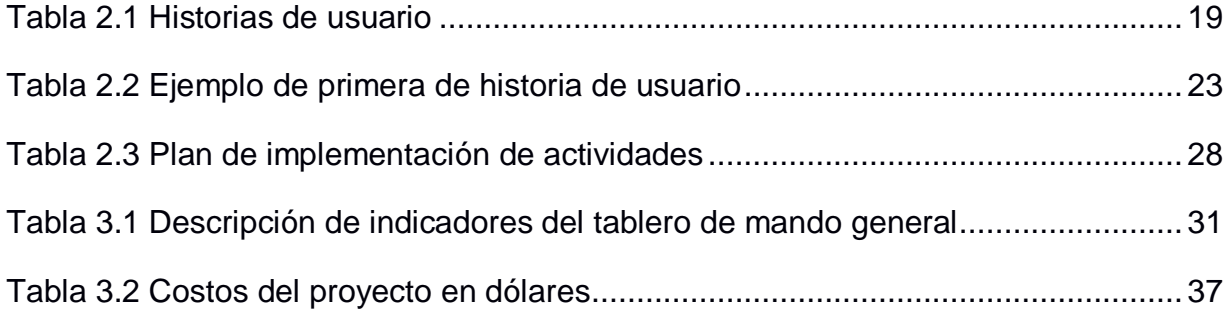

# **CAPÍTULO 1**

### <span id="page-13-1"></span><span id="page-13-0"></span>**1. INTRODUCCIÓN**

En este capítulo se hace una introducción al proyecto integrador sobre el tema de la empleabilidad, que se explica en la descripción del problema y en la justificación de este. Luego, en la sección de objetivos, se plantea el objetivo general y los objetivos específicos, los cuales se detallan en la sección Descripción de Módulos. Al final de este capítulo está el marco teórico, donde se explican los conceptos necesarios para entender el proyecto.

#### <span id="page-13-2"></span>**1.1 Descripción del problema**

En un mundo industrializado con un desarrollo tecnológico acelerado, algo tan esencial como tener un trabajo se ha convertido en un verdadero reto. Hoy en día el mercado laboral es muy competitivo, tanto es así que las personas pueden perder su trabajo de un día para el otro por alguien mejor preparado para ese puesto. Aunque el tema de la baja empleabilidad sea un problema que puede tener sus causas en la economía de cada país, también tiene relación con la formación que tienen las personas en las instituciones de educación. De esto último se basa este proyecto; de que las habilidades adquiridas en la institución de educación superior (IES) sean las necesarias para competir en el mercado laboral.

Para el desarrollo de este proyecto se va a trabajar con dos organizaciones que forman parte de la Escuela Superior Politécnica del Litoral (ESPOL) que es una de las mejores universidades del Ecuador con altos estándares internacionales [14]. Una de las instituciones que pertenece a ESPOL con las que se va a trabajar en este proyecto es la Unidad de Vínculos con la Sociedad (UVS), la cual se encarga de establecer relaciones con la ESPOL y la ciudadanía, ya que coordina las prácticas de servicio comunitario y empresariales que deben realizar los estudiantes politécnicos. Otra de las instituciones que intervienen en este proyecto es la Gerencia de Tecnologías y Sistemas de Información (GTSI) que se encarga de manejar todo lo relacionado con las tecnologías de la información que utiliza la ESPOL; incluidos el sistema académico en línea, la biblioteca virtual, el sistema de consejerías, el servicio de correo electrónico, entre otras.

Este proyecto se enfoca en resolver el problema que tiene la UVS con la empleabilidad, debido a que no cuenta con una manera eficiente de procesar los datos de empleabilidad de politécnicos graduados que proporciona la GTSI, ya que lo hacen de forma manual, lo que dificulta obtener información cada vez que se requiera. Entonces, UVS no tiene una forma de dar seguimiento de qué graduados están actualmente en el mercado laboral, incluyendo tanto a los estudiantes que emprendieron su propio negocio, así como de los que se graduaron y buscaron un trabajo en alguna empresa. Algunos de los datos que se buscan obtener sobre los graduados en ESPOL son: salario, cargo en la empresa, jornada laboral y tiempo del contrato, entre otros.

Como solución a este problema se estima que se requiere dividir el proyecto en cuatro módulos, los cuales se muestran en la Figura 1.1. El primer módulo tiene como objetivo obtener los datos de empleabilidad para poder procesarlos. El segundo módulo es identificar indicadores claves para que los datos sean analizados de manera adecuada. En el tercer modulo se desarrolla el tablero de mando, el cual será el prototipo para manejar la información de empleabilidad. Por último, el cuarto módulo es donde se hará la integración del prototipo de tablero de mando funcional con el sistema de la UVS.

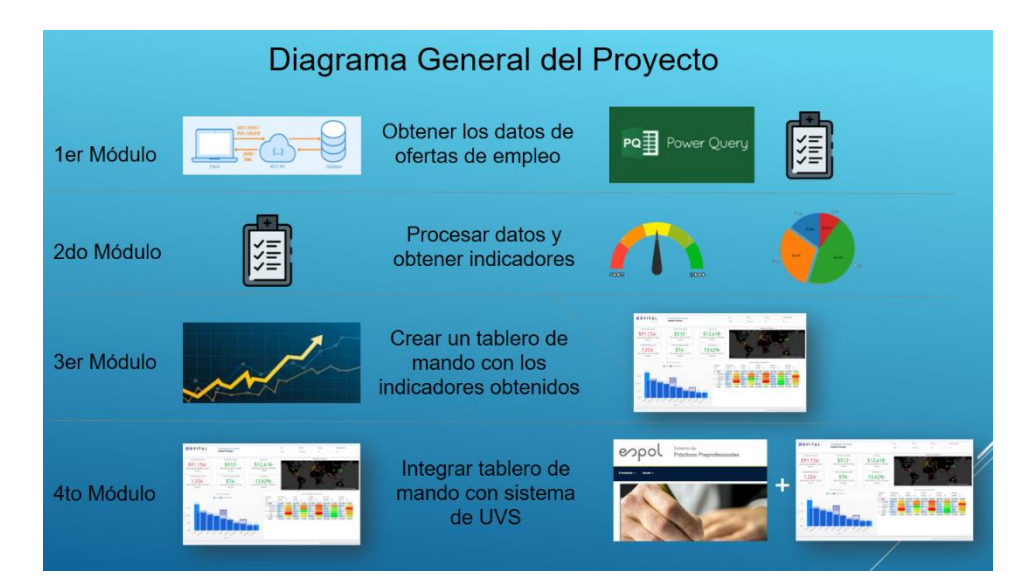

**Figura 1.1 Diagrama general de los módulos del proyecto**

<span id="page-14-0"></span>Los detalles de estos módulos serán explicados en la sección 1.4 más adelante.

#### <span id="page-15-0"></span>**1.2 Justificación del problema**

La GTSI tiene datos sobre las solicitudes de empleo que podrían aprovechar los graduados de ESPOL; el problema es que muchas de estas terminan caducando, lo cual, cuando se analizan, arrojan resultados no oportunos. Entonces, conocer la situación laboral de sus graduados permite a la ESPOL determinar si su programa académico está a la altura del mercado laboral; de no ser así, este podría mejorarse incluyendo nuevos métodos de estudio, nuevas herramientas y contenidos actualizados en las materias. De esa manera, se puede garantizar al estudiante politécnico de tener las herramientas necesarias para conseguir un empleo luego de graduarse.

Adicionalmente, los resultados de este proyecto pueden ser la base para solucionar problemas de otras instituciones de educación, ya que estas deben adaptarse a las demandas del mercado para graduar a gente más preparada, lo cual se logra por medio del seguimiento de empleabilidad de sus graduados. Además, este proyecto puede servir también para otras instituciones que no sean de educación, sino a empresarios que quieran evaluar el rendimiento de sus trabajadores, las acciones de su empresa, su popularidad en las redes sociales, entre muchos otros ejemplos.

#### <span id="page-15-1"></span>**1.3 Objetivos**

#### <span id="page-15-2"></span>**1.3.1 Objetivo General**

Desarrollar un prototipo 100% funcional de un tablero de mando que contenga indicadores de empleabilidad de politécnicos graduados.

#### <span id="page-15-3"></span>**1.3.2 Objetivos Específicos:**

- 1. Obtener los datos de empleabilidad de politécnicos graduados.
- 2. Elegir los indicadores relevantes de empleabilidad.
- 3. Creación de tablero de mando con los indicadores de empleabilidad.
- 4. Integración del tablero de mando con el sistema dispuesto por la UVS para su uso institucional.

#### <span id="page-16-0"></span>**1.4 Descripción de Módulos**

En esta sección se describirán en detalle los cuatro módulos que conforman este proyecto. Primero, para cada módulo se explicará cuál es la entrada que recibe; luego, cuál es el propósito de llevarlo a cabo y, por último, cuál es el resultado o salida que devuelve al finalizarlo. También, se hará una breve descripción de las herramientas que van a ser necesarias por cada módulo, aunque se explicarán con más detalle en la sección 1.5 del marco teórico.

#### <span id="page-16-1"></span>**1.4.1 Obtener los datos de empleabilidad de politécnicos graduados**

El primer módulo tiene como entrada los datos de empleabilidad que proporciona la GTSI y como salida estos datos cargados con la herramienta *Power Query*, la cual permite cargar distintos tipos de formatos de archivos estáticos o desde la web [5]. Para obtener los datos de empleabilidad hay que llegar a un acuerdo con la GTSI para conseguir el acceso a sus datos. Luego, enviar una solicitud web hacia el sistema del GTSI para cargar los datos con *Power Query* como se muestra en la Figura 1.2. Por último, corregir los registros que tengan algún problema, ya sea que ciertos campos estén vacíos o corruptos.

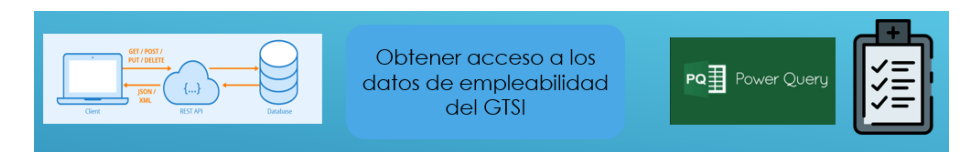

**Figura 1.1 Diagrama de obtención de datos**

#### <span id="page-16-3"></span><span id="page-16-2"></span>**1.4.2 Elegir los indicadores relevantes de empleabilidad**

En este segundo módulo se tiene como entrada los datos de empleabilidad cargados con Power Query que se obtuvieron en el módulo anterior; como salida, los indicadores clave que son obtenidos a partir del procesamiento de los datos de entrada de este módulo (ver Figura 1.3). Los datos de entrada de este módulo necesitan un análisis previo para empezar a procesarlos, ya que se deben estudiar los campos que son de valor para el cliente. Para esto se requiere de reuniones con los representantes de la UVS para conocer sus necesidades y decidir qué indicadores son relevantes para el cliente. Una vez obtenidos los indicadores clave, hay que elegir los filtros que faciliten la visualización de distintas perspectivas de los datos como: cantidad de empleos por fecha, salario, tiempo de contrato, entre otros.

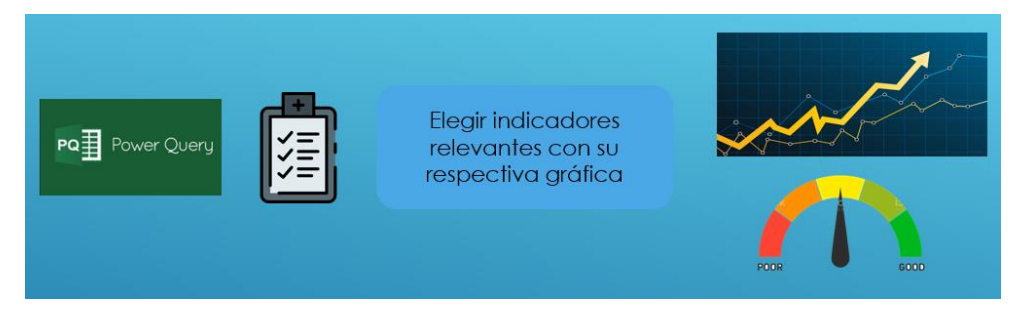

**Figura 1.2 Diagrama de obtención de indicadores**

#### <span id="page-17-0"></span>**1.4.3 Creación de tablero de mando con indicadores de empleabilidad**

Este tercer módulo trata más del diseño del tablero de mando con los indicadores que recibe de la salida del módulo anterior, mientras que para la salida de este módulo es un tablero de mando con esos indicadores clave (ver Figura 1.4). Primero, hay que estudiar cómo van a organizarse los indicadores clave en el tablero, ya que es importante saber cuál de los indicadores es relevante para determinar la información que se quiere comunicar con los datos en particular. Luego, agrupar los indicadores escogidos en diferentes diagramas que se generan en un proyecto de la herramienta *Power BI,* la cual es una herramienta de inteligencia de negocios con un servicio para el análisis de datos y visualizaciones interactivas [3][9].

<span id="page-17-1"></span>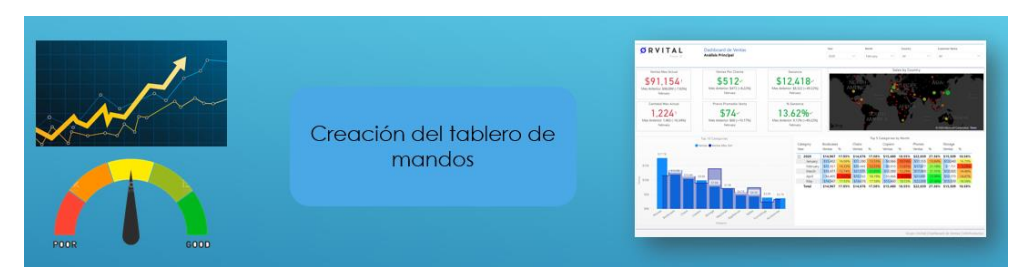

**Figura 1.3 Diagrama con indicadores en el tablero de mando**

## <span id="page-18-0"></span>**1.4.4 Integración del tablero de mando con el sistema de UVS para su uso institucional**

Este cuarto módulo recibe como entradas al tablero de mando y al sistema de la UVS, mientras que la salida es la integración de ambas. Para conseguir este resultado hay que integrar el tablero de mando con el servicio de la UVS para que sólo las personas con autoridad puedan disponer dicho servicio. Por ello se debe conocer el sistema en el que se debe implementar; por lo cual hay que llegar a un acuerdo con la UVS para obtener acceso a su sistema, estudiar su implementación y realizar las pruebas con el sistema integrado, en ambiente de producción; o también se puede dejar a disposición de ellos esta integración.

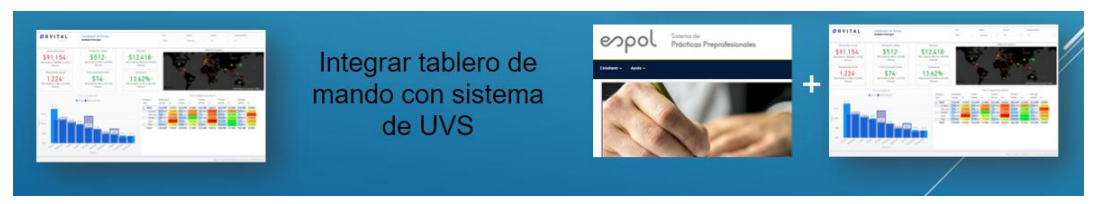

**Figura 1.5 Diagrama de integración del tablero mando con sistema de UVS**

#### <span id="page-18-3"></span><span id="page-18-1"></span>**1.5 Marco teórico**

Esta sección realiza una revisión literaria de los diferentes los conceptos necesarios para el entendimiento de los módulos que tendrá este proyecto. Se explica el contexto de empleabilidad, lo que es un indicador, la herramienta que se va a utilizar para implementar el tablero de mando y sus componentes clave.

#### <span id="page-18-2"></span>**1.5.1 Empleabilidad y su importancia en Ecuador**

Existen muchas definiciones para empleabilidad dependiendo del contexto. En esencia, es conocer la situación laboral de un grupo de personas; en este caso, es con respecto a los graduados en ESPOL. Es importante analizarlo desde distintos puntos de vista sobre cómo calcular la empleabilidad, ya que no sólo se trata de saber cuánto tiempo una persona obtuvo un empleo luego de graduarse de la universidad; sino también, conocer si están aplicando las habilidades que aprendieron durante su formación académica, estas pueden ser o no propias de su profesión tales como: sociales, disciplinarias, tecnológicas, entre otras [10].

Ecuador es uno de los países que ha sufrido con el desempleo de sus graduados, ya que muchos de estos no cuentan con las habilidades necesarias para entrar en un mercado laboral tan competitivo como es el de hoy en día [11]. Por ello, muchas IES como la ESPOL, se han preocupado en ofrecer a sus estudiantes una mejor infraestructura, profesores calificados, contenidos actualizados en las materias, nuevas metodologías de estudio y proyectos donde los estudiantes trabajen en proyectos con empresas, entre otras cosas. Esto con ayuda de entidades no gubernamentales como Accreditation Board for Engineering and Technology (ABET) que se dedican a la acreditación internacional de programas de educación [12].

#### <span id="page-19-0"></span>**1.5.2 Indicadores clave de rendimiento y tablero de mando**

Los indicadores clave de rendimiento permiten medir si un conjunto de actividades está cumpliendo con los objetivos que se desean desarrollar [7]. Existe una gran variedad de indicadores que pueden ser medidos, pero la idea general es escoger aquellos que son relevantes a un proyecto en específico. Como ejemplo de indicadores de ventas, se tienen [7]: cantidad de ventas netas; cantidad de ofertas ingresadas por mes, año, carrera, sector, carreras más demandadas por las empresas, entre otros.

Un tablero de mando o *dashboard* es una herramienta que permite visualizar los indicadores de un proyecto [1]. Estos permiten que las empresas y organizaciones puedan conocer en tiempo real sobre su situación en el contexto de un proyecto y sus acciones [1]. Existen varios tipos de tableros de mando, uno de los que más se destaca es el tablero de mando operativo (ver Figura 1.6), debido a que tiene una gran cantidad de datos que permiten dar soporte a la organización [2]; otro es el tablero de mando analítico, el cual da una perspectiva general de la información que ayuda al usuario identificar predisposiciones con la finalidad de hacer predicciones en tiempo real sobre la organización.

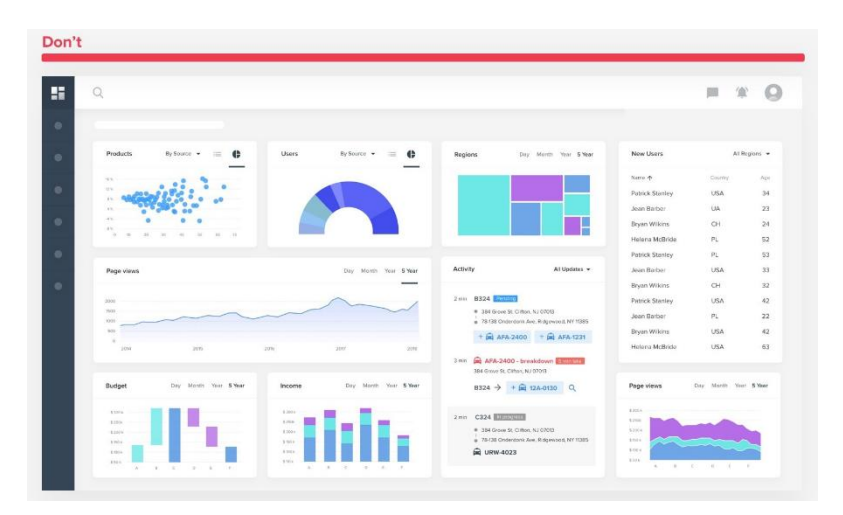

**Figura 1.6 Ejemplo de Dashboard de una aplicación móvil [10]**

#### <span id="page-20-1"></span><span id="page-20-0"></span>**1.5.3 Power BI**

Es una herramienta que puede unificar diferentes tipos de datos, analizarlos y generar indicadores que puedan mostrarse en paneles que son amigables para el usuario [3]. También, permite que el usuario tenga la facilidad de diseñar sus tableros de mando sin tener conocimientos avanzados de programación ni análisis de datos. *Power BI* tiene varios componentes integrados en su diseño que permiten realizar distintas tareas para el análisis de datos (ver Figura 1.7).

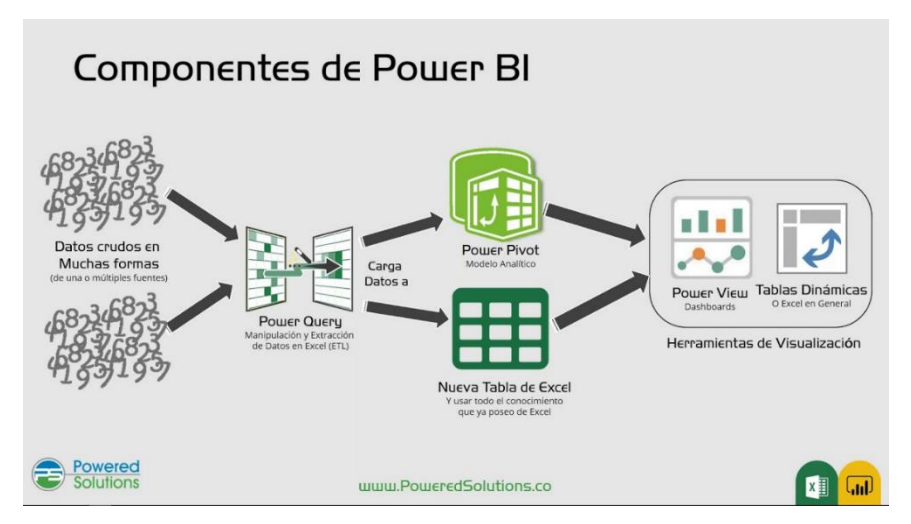

**Figura 1.7 Funcionamiento de los componentes de Power BI [13]**

<span id="page-20-2"></span>Uno de los componentes de *Power BI* es el *Data Management Gateway,* el cual permite crear una conexión con una base de datos hacia el servicio en la nube de *Power BI,* esta se puede agregar a un tablero de mando con la finalidad de mantener sus indicadores actualizados periódicamente [4]. Otro componente *de Power BI* es *Power* Query que es una herramienta que permite transformar y preparar datos con la finalidad de que el usuario pueda procesarlos como desee [5] y también permite acceder a bases de datos de distintas fuentes de información como: archivos CSV, texto plano, archivos de Excel y bases de datos SQL, entre otros.

Otro componente de *Power BI* es *Power Pivota,* el cual es un motor de modelamiento y cálculo de datos que permite modelar datos simples y complejos con la expectativa de obtener relaciones entre estos para calcular valores que se muestren en un *dashboard*. Por otra parte, *Power View* es un componente interactivo de *Power BI* que facilita la conexión con fuentes de datos y obtener *metadata* con la finalidad de poder analizarla [6]. Por último, otro componente de *Power BI* es el *Datalog,* el cual permite a los usuarios encontrar y reusar consultas.

# **CAPÍTULO 2**

### <span id="page-22-1"></span><span id="page-22-0"></span>**2. METODOLOGÍA**

En este capítulo se explica cómo se abordó el problema siguiendo la metodología SCRUM [16] para conocer las necesidades del cliente por medio de reuniones semanales. Luego, con la información obtenida del cliente, se elaboraron y validaron las Historias de Usuario (HUs) del sistema. Después, se diseñó la solución utilizando el modelo de arquitectura 4+1 vistas y bocetos del producto. Finalmente, se propone el plan de implementación del producto.

#### <span id="page-22-2"></span>**2.1 Plan de recolección de datos**

La estrategia para la recolección de datos fue la de llevar a cabo reuniones semanales los martes con nuestro tutor y un representante de la UVS asignado a este proyecto, los cuales sirvieron de guía gracias a sus experiencias en un proyecto similar que se desarrolló con otros estudiantes un semestre anterior.

#### <span id="page-22-3"></span>**2.2 Análisis de los datos**

Los datos obtenidos por las reuniones del cliente ayudaron a entender sus necesidades para proponer soluciones. Con el análisis de los datos, se obtuvieron los requerimientos funcionales y no funcionales del producto desarrollado.

#### **2.2.1 Requerimientos funcionales**

<span id="page-22-4"></span>Como en este proyecto estamos siguiendo la metodología SCRUM, los requerimientos funcionales del producto se especificaron a través de Historias de usuario. Éstas se muestran en la Tabla 2.1.

<span id="page-23-1"></span>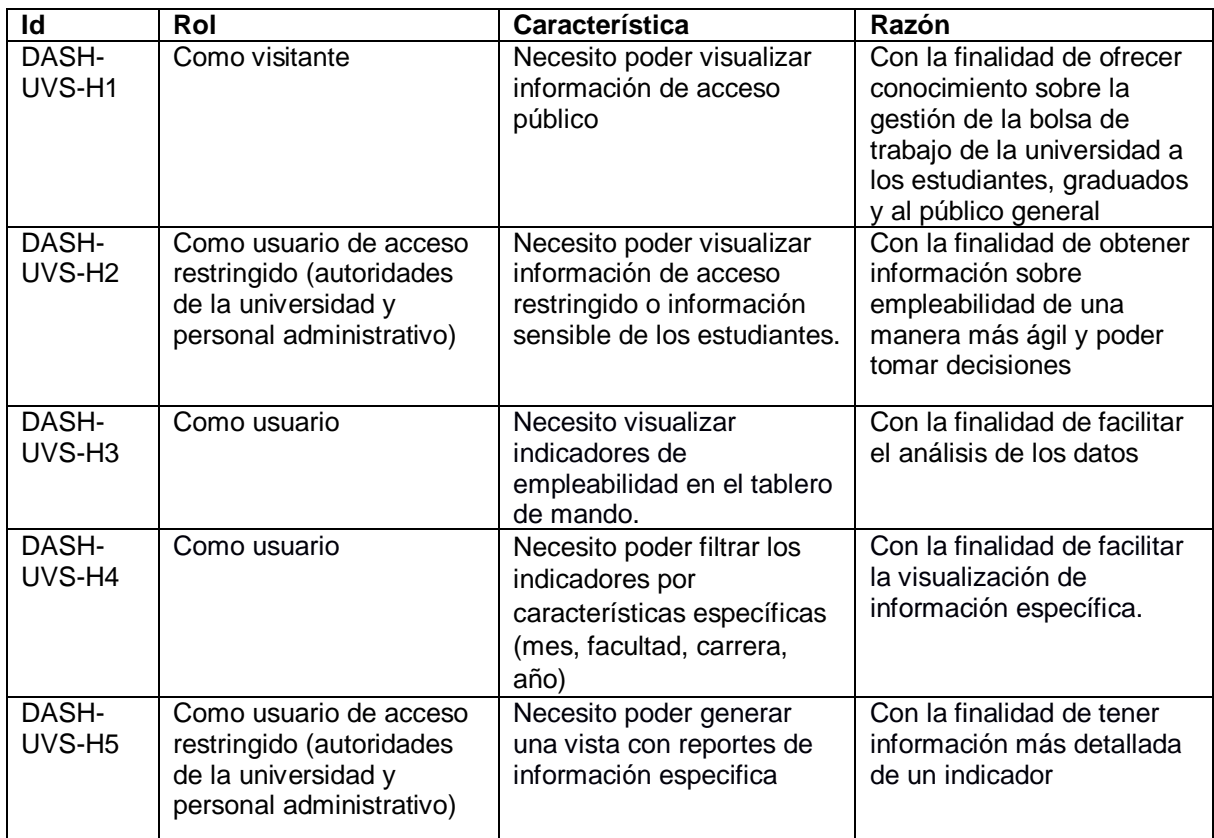

#### **Tabla 2.1 Historias de usuario**

#### **2.2.2 Requerimientos no funcionales**

<span id="page-23-0"></span>En una de las reuniones con el cliente se mostró un tablero de mando que ellos utilizaban para el tema de prácticas empresariales que cumplía con el propósito de resolver sus necesidades, pero estaba muy cargado con los indicadores y no era muy intuitivo. Por esto, se propusieron los siguientes requerimientos que no tienen que ver con detalles técnicos del sistema, sino con la experiencia al usuario. A continuación, se listan los requerimientos no funcionales.

• **Usabilidad**. Los usuarios pueden interactuar con el tablero de mando para filtrar los indicadores y no tener dificultad de su uso.

• **Accesibilidad**. Se debe garantizar a los usuarios un correcto funcionamiento y visualización.

• **Exactitud**. En el tablero de mando se deben presentar los datos exactos y actualizarse en un periodo de tiempo estimado.

• **Legibilidad**. El diseño del tablero de mando debe ser simple para no cargar la vista

al lector y la información que se muestra por el indicador no debe ser confusa y difícil de entender.

#### <span id="page-24-0"></span>**2.3 Restricciones**

La elección de las herramientas para el proyecto ya estaba definida con anterioridad por el cliente, por lo que se excluyeron otras herramientas de trabajo como *Tableau* para crear el tablero de mando o de *MySQL Workbench* para manejar bases de datos SQL. A continuación, se muestran las herramientas con las que se trabajaron:

- Desarrollo del tablero de mando con la herramienta *Power BI.*
- Acceso a la base de datos de la encuesta de empleabilidad de la ESPOL.
- Manejo de la base de datos con *DataStudio IBM.*

#### <span id="page-24-1"></span>**2.4 Alcance de la solución**

Los usuarios que tengan autorización al sistema de UVS podrán acceder al tablero de mando para visualizar y filtrar los indicadores de empleabilidad. A continuación, se muestran prototipos del tablero de mando utilizando los indicadores validados por el cliente. En la Figura 2.1 se muestra un boceto de un tablero de mando de acceso público. En las Figuras 2.2, 2.3 y 2.4, se muestran tableros de mando de acceso restringido para autoridades de ESPOL y la Figura 2.5 muestra un boceto de un reporte de las postulaciones a empleos.

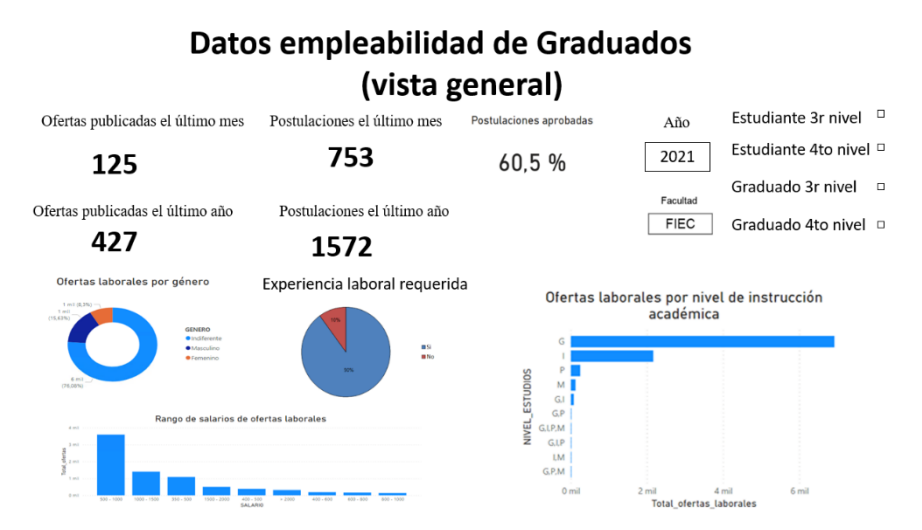

<span id="page-24-2"></span>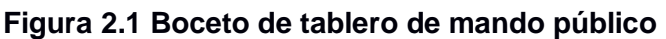

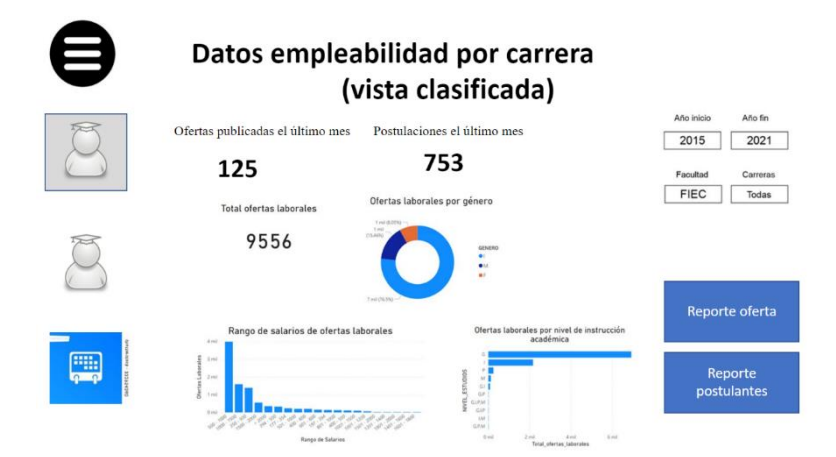

<span id="page-25-0"></span>**Figura 2.2 Boceto de tablero de empleabilidad por carrera**

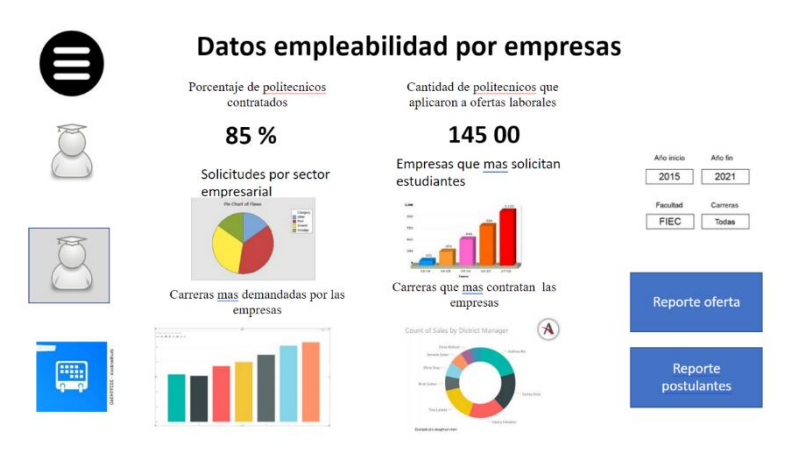

<span id="page-25-1"></span>**Figura 2.3 Boceto de tablero de empleabilidad por empresas**

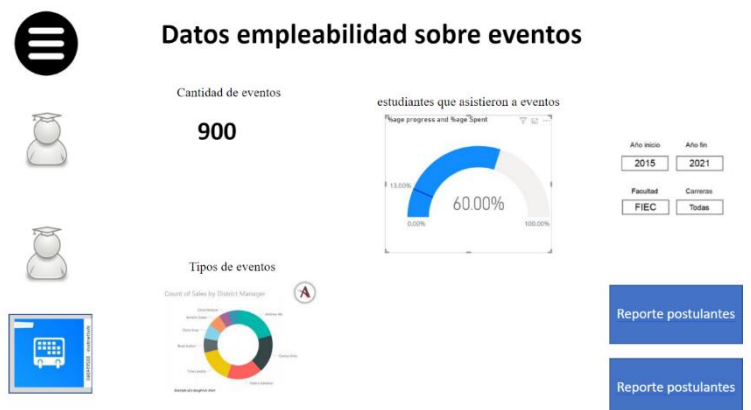

<span id="page-25-2"></span>**Figura 2.4 Boceto de tablero de empleabilidad por eventos**

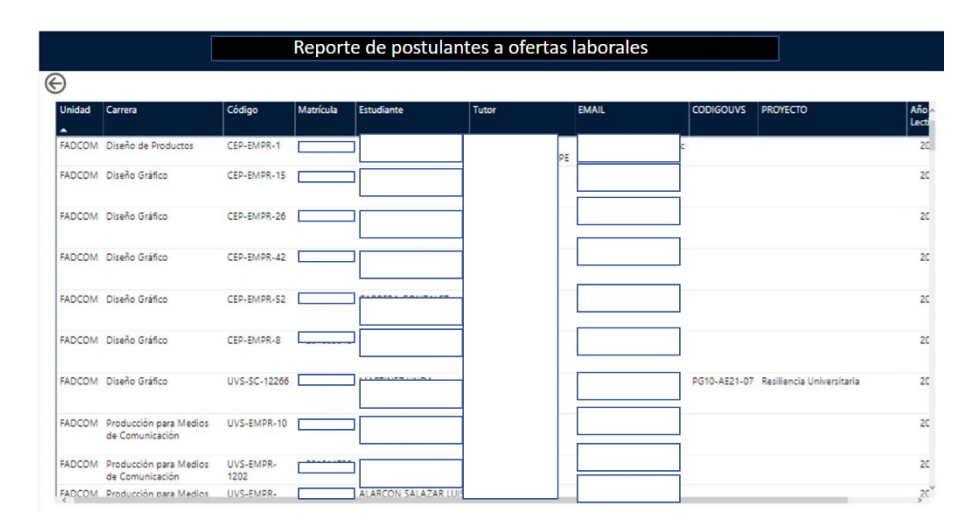

**Figura 2.5 Boceto de reporte de postulaciones de ofertas laborales**

#### <span id="page-26-2"></span><span id="page-26-0"></span>**2.5 Propuesta de solución**

Para especificar la arquitectura de solución se escogió el Modelo de 4 + 1 vistas de Kruchten [15] el cual permite describir la arquitectura en puntos de vistas de diferentes actores sean desarrolladores, usuarios o directores de proyectos. En los siguientes puntos se van a mostrar las vistas de la arquitectura.

#### **2.5.1 Vista de escenarios**

<span id="page-26-1"></span>Es la vista más importante debido a que permite validar las otras vistas mediante un grupo de escenarios [15]. En este proyecto, la vista de escenarios se representó mediante historias de usuario, ya que éstas representan los escenarios de uso del sistema y permiten verificar las interacciones de cada componente del diseño.

En la Tabla 2.2 se muestra un ejemplo de referencia de una HU. Las demás HUs se encuentran en el Apéndice A.

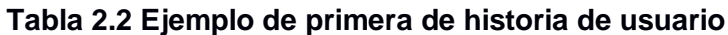

<span id="page-27-2"></span>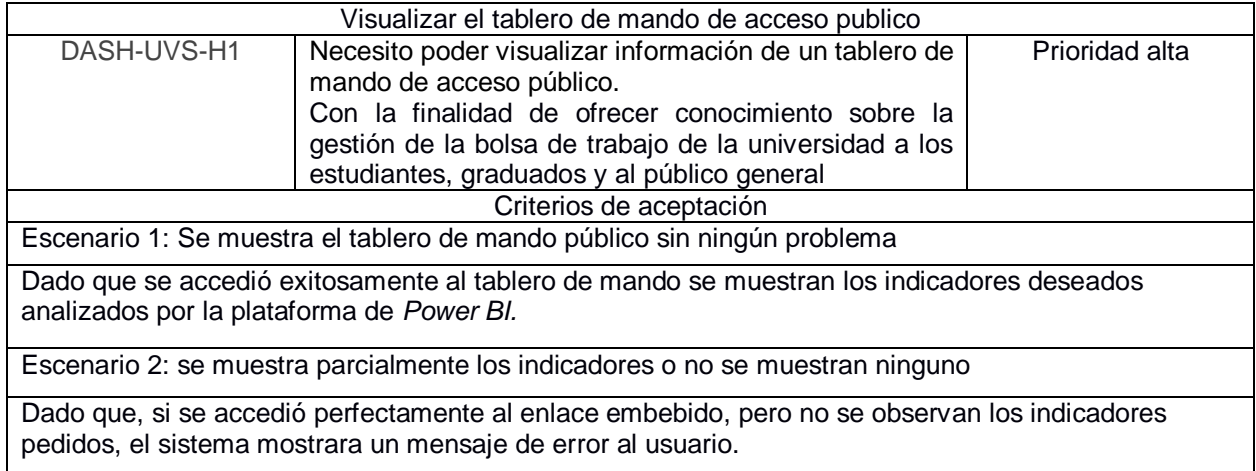

#### **2.5.2 Vista lógica**

<span id="page-27-0"></span>Esta vista representa las funciones que el sistema proporcionará al usuario final, en otras palabras, muestra lo que debe hacer el sistema en cuanto a las funciones y servicios que este brinda [15]. En la Figura de 2.6 se puede observar cómo se comunican las diferentes tecnologías en el sistema del tablero de mando de empleabilidad. Primero, la herramienta *Power BI Desktop* permite la modificación del tablero de mando, la cual se logra publicar en la nube gracias a *Power BI Service* de *Microsoft*, ya que este permite la comunicación entre la base de datos de ESPOL y el tablero de mando mediante el componente *Data Management Gateway* que permite esta conexión.

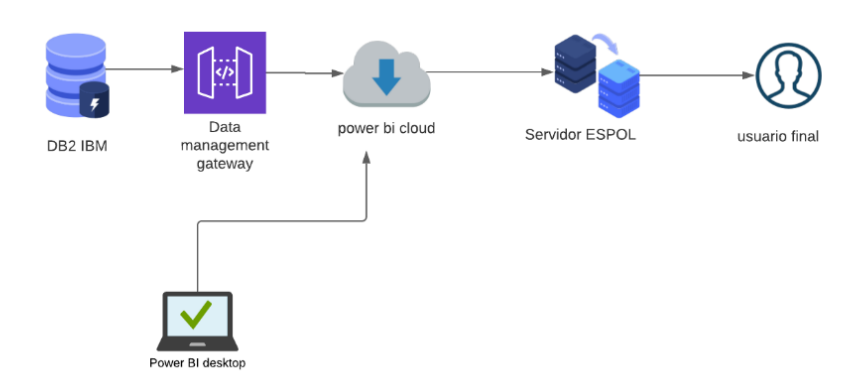

<span id="page-27-1"></span>**Figura 2.6 Diagrama de procesos del tablero de mando.**

En la Figura 2.7 se muestra el diagrama de entidad-relación sobre las tablas de la base de datos que están relacionadas con empleabilidad, donde se observa que la tabla Ofertas Laborales contiene todas las ofertas de empleo hechas hacia la universidad, la tabla Postulaciones muestra todas las postulaciones en las ofertas laborales, la tabla Ofertas por Carrera muestra las ofertas que hay por carrera, la tabla Carreras Activas muestra las carreras que están vigentes en ESPOL. El resto de las tablas sirven indirectamente para los indicadores y se dará más detalles en la Tabla 3.1.

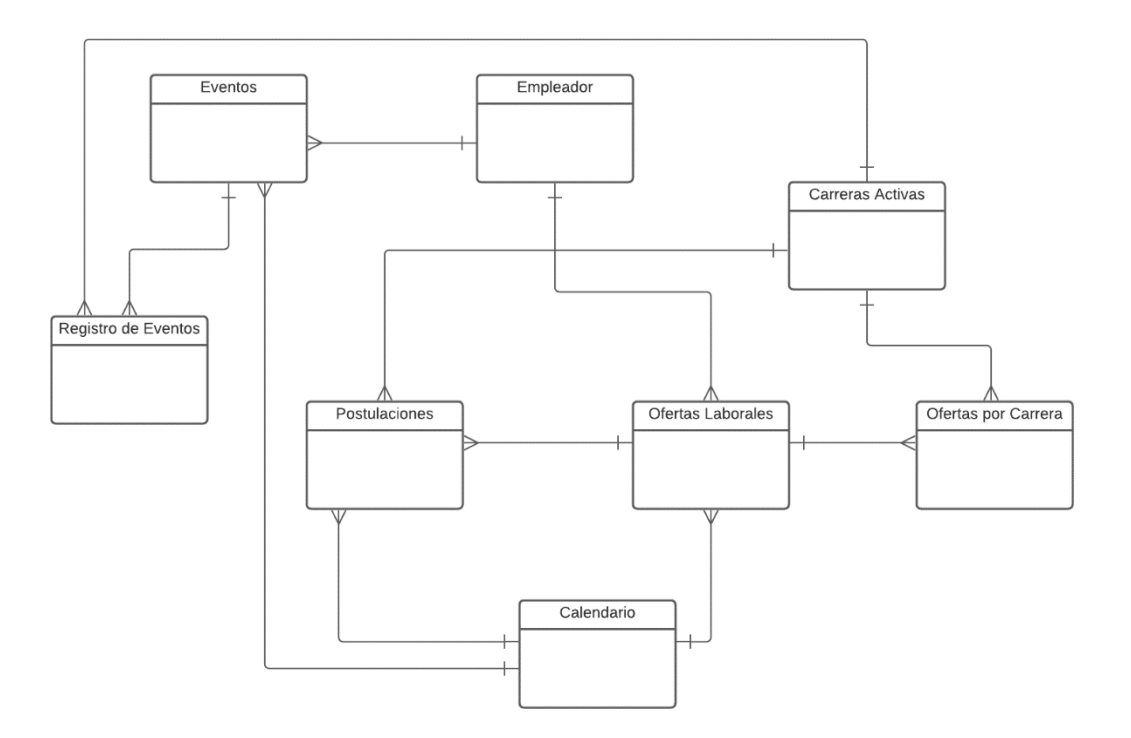

**Figura 2.7 Diagrama entidad relación del tablero de mando**

<span id="page-28-0"></span>En la Figura 2.8 se puede observar el diagrama de actividades del sistema. El usuario se comunica con el proceso de autenticación de ESPOL que le permite el acceso a la página principal de UVS. Luego, la página de UVS se comunica mediante un enlace embebido hacia la nube de *Power BI* el cual permite visualizar el tablero de mando desde el sistema UVS.

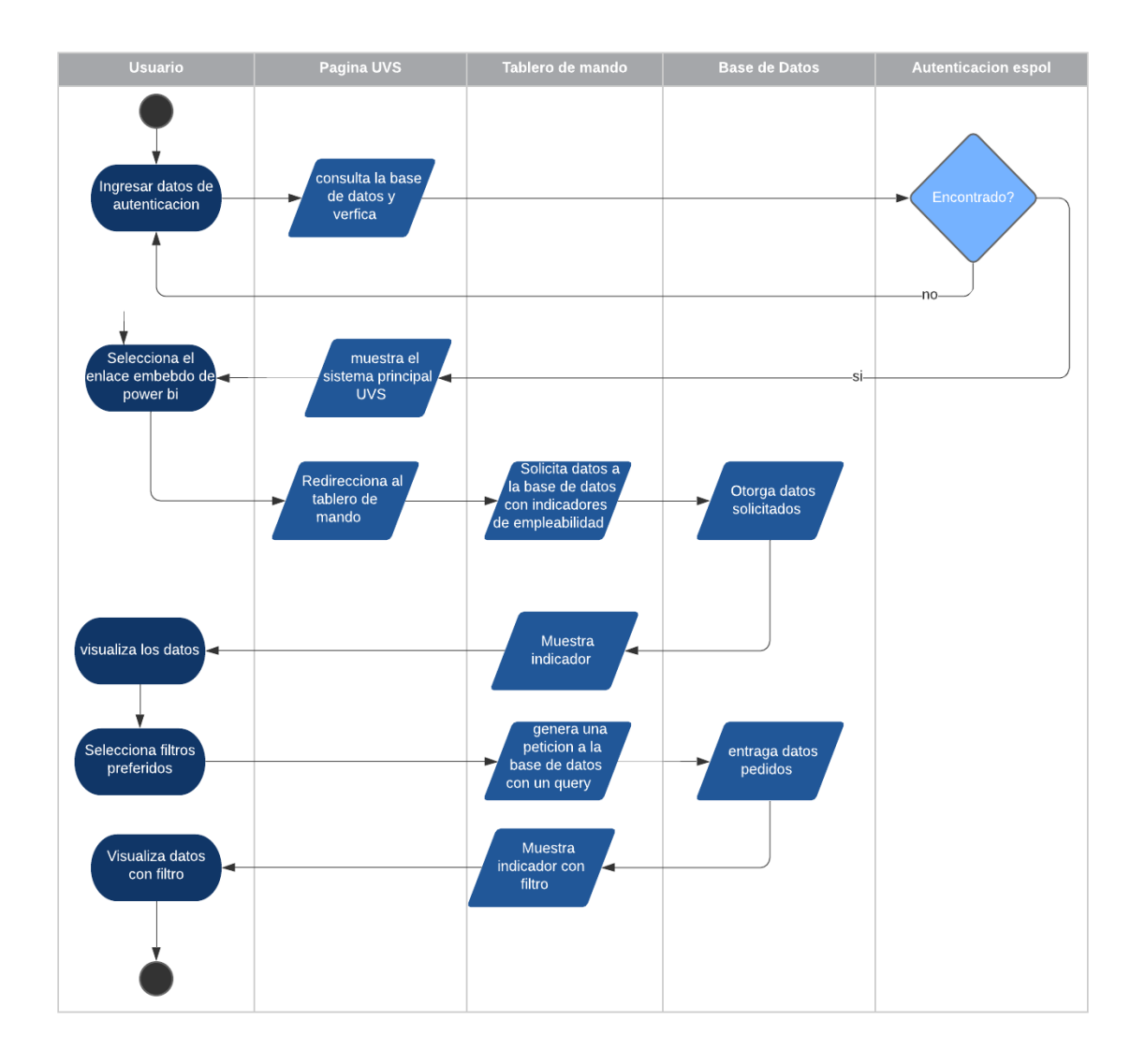

**Figura 2.8 Diagrama de actividad del tablero de mando**

#### <span id="page-29-1"></span>**2.5.3 Vista de desarrollo**

<span id="page-29-0"></span>En esta vista se puede observar el punto de vista del programador y cómo se maneja el sistema; es decir, se muestran todos los componentes del sistema y las relaciones que estos tienen. La vista de desarrollo es mejor representada en un Diagrama de Componentes [15]. La Figura 2.9 detalla cómo funcionan los componentes del sistema y la dependencia entre estos. En el sistema Desde la página UVS se accede al tablero de mando mediante un enlace embebido el cual está compuesto por el componente indicadores de empleabilidad y el componente visualizaciones estos componentes

trabajan mutuamente para mostrar los indicadores a los usuarios que sus datos son obtenidos mediante el componente base de datos DB2.

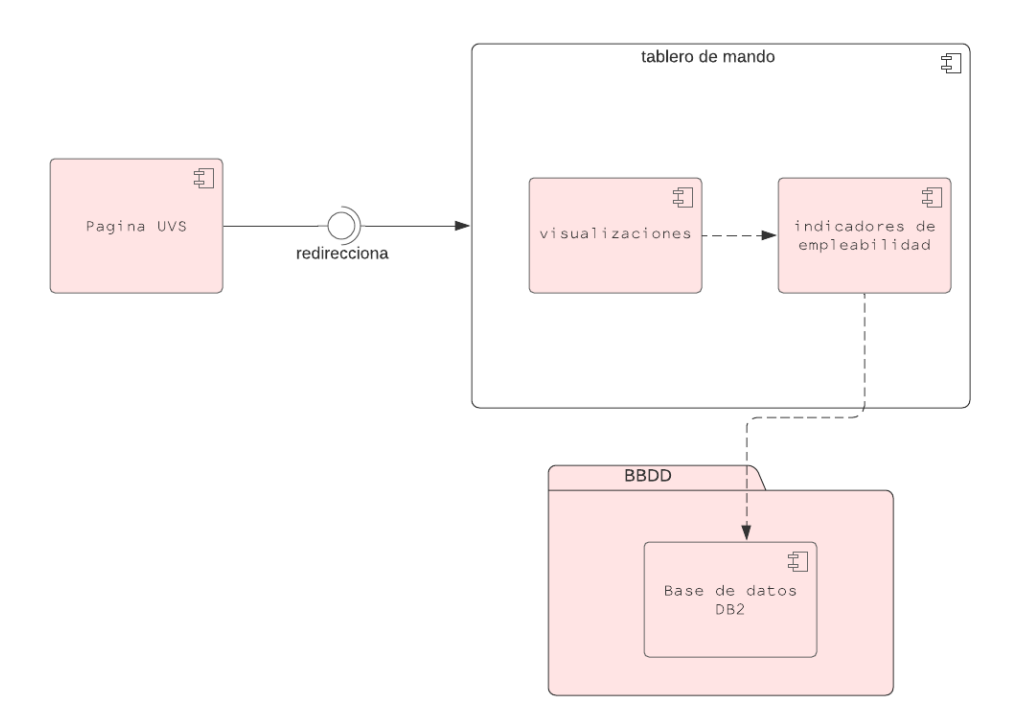

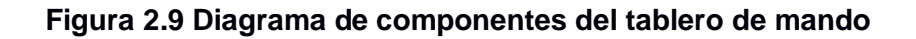

#### <span id="page-30-1"></span>**2.5.4 Vista de proceso**

<span id="page-30-0"></span>Esta vista permite mostrar la comunicación entre los procesos del sistema, también se enfoca en el punto de vista de un integrador de sistema [15]. En este proyecto la vista de proceso trata de resolver problemas de concurrencia de usuario y de acceso a base de datos, el programa de *Power BI* ya resuelve este problema con su componente *Data Management Gateway,* por lo cual la vista de proceso no se debe diseñar. La nube de *Power BI* permite la concurrencia de acceso de usuarios con una totalidad de 100 a 150 usuarios concurrentemente. La concurrencia de datos lo maneja *Data Management Gateway,* el cual sirve como un puente que permite que la transferencia de datos. En la Figura 2.10 el componente de *Data Management Gateway* es un cliente en el servidor que permite la compresión, encriptación y transmisión de datos, Este se comunica con la *fuente de datos* que permite la conexión con la base de datos mediante el *Gateway* y

el *Gateway* es el que se comunica con el servidor lo cual permite mostrar su contenido en la aplicación de *Power BI*.

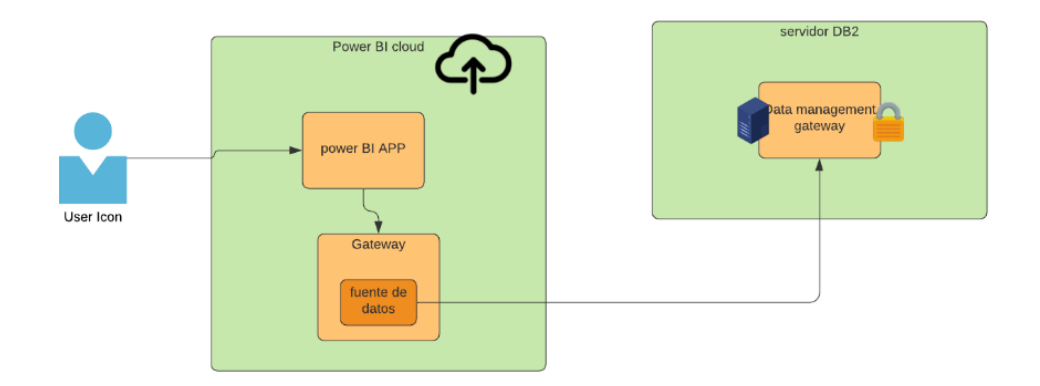

<span id="page-31-1"></span>**Figura 2.10 Representa La funcionalidad de Data Management Gateway**

#### **2.5.5 Vista física**

<span id="page-31-0"></span>Esta vista muestra el punto de vista de un ingeniero de sistemas el cual detalla los componentes físicos y las conexiones que tienen estos; esta vista es mejor representada por un Diagrama de Despliegue [15]. En la Figura 2.8 se puede observar el Diagrama de Despliegue de este sistema comienza con el sistema UVS, el cual está dentro de un servidor de ESPOL. En esta página se da acceso al tablero de mando por medio de un enlace embebido y este redirigirá al usuario hacia el tablero de mando que está conectado por medio del protocolo HTTPS con la base de datos DB2 IBM de ESPOL

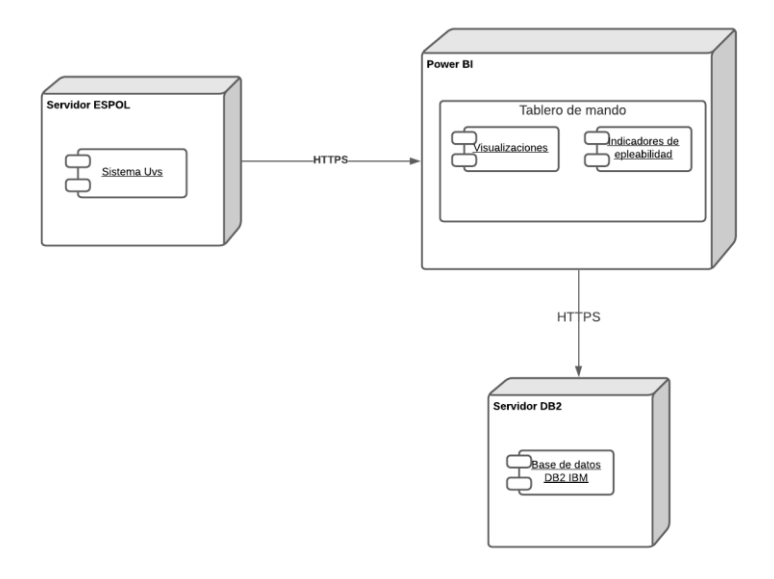

#### **Figura 2.11 Representa el diagrama de despliegue del tablero de mando**

#### <span id="page-32-1"></span><span id="page-32-0"></span>**2.6 Plan de implementación**

En la Tabla 2.3 se detalla el plan para la implementación del tablero de mando.

<span id="page-32-2"></span>

| Sprint | Actividades                        | Fecha Inicio | Fecha Fin  |
|--------|------------------------------------|--------------|------------|
|        | Recolección de datos               | 7/10/2021    | 12/10/2021 |
|        | Definir tecnologías                | 12/10/2021   | 16/10/2021 |
|        | Análisis de requerimientos         | 16/10/2021   | 21/10/2021 |
|        | Acceso a la base de datos          | 21/10/2021   | 4/11/2021  |
| 2      | Consultorías de máquina virtual    | 4/11/2021    | 8/11/2021  |
|        | Consultorías de base de datos      | 8/11/2021    | 19/11/2021 |
|        | Propuesta de indicadores           | 19/11/2021   | 30/11/2021 |
| 3      | Prototipos                         | 30/11/2021   | 14/12/2021 |
|        | Diseño del tablero de mando        | 14/12/2021   | 17/12/2021 |
|        | Implementación de tablero de mando | 17/12/2021   | 24/12/2021 |
|        | Mantener indicadores actualizados  | 24/12/2021   | 01/01/2022 |
| 4      | Estudiar sistema de UVS            | 01/12/2022   | 06/01/2022 |
|        | Integración                        | 06/01/2022   | 20/01/2022 |
|        | Pruebas                            | 20/01/2022   | 27/01/2022 |

**Tabla 2.3 Plan de implementación de actividades**

En el siguiente capítulo se utilizarán los conocimientos adquiridos en la metodología para implementar la solución al problema. Se explicarán los pasos con los que se van a importar los datos en el tablero de mando, el proceso de extracción, transformación y carga de los datos en *Power Bi,* implementar los indicadores en el tablero de mando y actualizar los datos de forma periódica con la herramienta de *Data Management Gateway.*

# **CAPÍTULO 3**

## <span id="page-33-1"></span><span id="page-33-0"></span>**3. RESULTADOS Y ANÁLISIS**

En este capítulo se explica cómo se llevó a cabo el desarrollo de los 4 módulos de este proyecto. Primero, se menciona el proceso de importar los datos de la base de datos de ESPOL hacia *Power Bi* junto con las relaciones que tienen las tablas entre sí hasta llegar al modelo lógico final. También, se presentan los ajustes que hubo en la implementación inicial, los cambios de los requerimientos del cliente y cómo se desarrollaron.

#### <span id="page-33-2"></span>**3.1 Modelo de lógico de datos**

En esta sección se explica el proceso de importar las tablas a *Power BI* desde la base de datos de ESPOL, utilizando el lenguaje *SQL*. Luego, se muestra el proceso de transformación de datos de las tablas y las relaciones que entre estas.

#### <span id="page-33-3"></span>**3.1.1 Importar las tablas**

Las tablas que se importaron inicialmente fueron las siguientes: postulaciones de estudiantes, ofertas laborales, carreras activas, ofertas laborales por carrera, eventos de trabajo, registros de personas de eventos de trabajo, empleador, estudiantes graduados y egresados, registro de estudiantes y personas relacionadas con ESPOL. Estas tablas se importaron directamente de la base de datos de ESPOL por medio del lenguaje SQL como se muestra en la Figura 3.1, donde se configura el servidor, el nombre de la base de datos, el modo de conectividad, el controlador de base de datos y la consulta SQL.

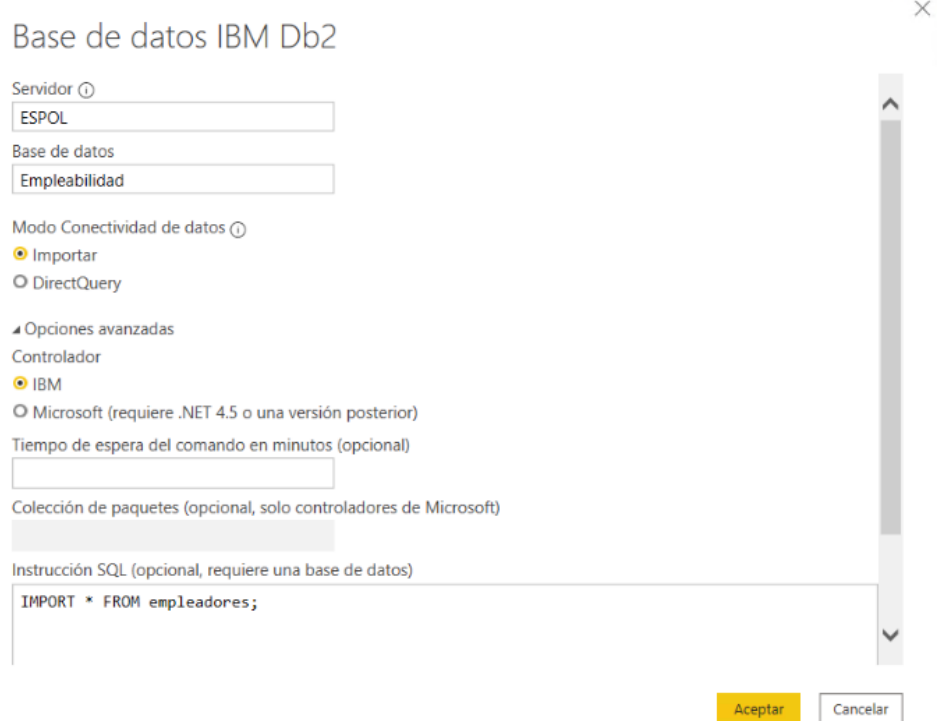

**Figura 3.1 Ejemplo de importar una tabla a** *Power Bi* **con lenguaje SQL**

<span id="page-34-1"></span>Debido a un requerimiento del cliente, ya no se enfocó solo en la empleabilidad de los graduados sino en todos los estudiantes de ESPOL que hayan postulado en la bolsa de empleo; por lo tanto, se borró la tabla estudiantes graduados. Entonces, se combinaron las tablas de postular con las tablas de estudiantes graduados y estudiantes con el nombre de postulaciones, mientras que el resto de las tablas quedaron exactamente igual.

#### <span id="page-34-0"></span>**3.1.2 Transformación de los datos**

En el proceso de transformación se trataron algunas columnas de las tablas para que sea posible utilizarlas en los indicadores. Una de las más importantes es la tabla Calendario que se creó utilizando el lenguaje DAX. Ésta contiene todas las fechas separadas en días desde la primera hasta la última fecha de publicación de las ofertas laborales. Otra es Carreras Activas, la cual es una combinación de otras tablas para obtener las carreras que están vigentes en ESPOL con su respectiva facultad. Por último, la tabla Ofertas Laborales tuvo que ser modificada en las columnas de Género para cambiar F por Femenino, M por Masculino e I por Ambos; también la columna Nivel de Estudios se tuvo que separar en 4 columnas, debido a que existen ofertas que piden como requisito varios tipos de nivel de estudio como Graduados de tercer nivel y Estudiantes de cuarto nivel; entonces, las 4 columnas sirvieron para contabilizar los niveles de estudio por separado.

#### <span id="page-35-0"></span>**3.1.3 Relaciones de las tablas**

En la Figura 2.7 se muestra el modelo lógico que contiene las siguientes relaciones principales para los indicadores:

- **Calendario:** Esta tabla es muy importante porque ayuda a filtrar las ofertas laborales, postulaciones y eventos por fecha.
- **Carreras Activas:** Ayuda a filtrar por carreras activas a las postulaciones, ofertas laborales y los registros de eventos.
- **Empleador:** Permite generar un reporte con las ofertas laborales.

#### <span id="page-35-1"></span>**3.2 Implementación de Vistas del tablero de mando**

Luego de completar el modelo lógico en *Power BI,* se proceden a implementar los indicadores en el tablero de mando, el cual consta de 5 páginas, vista general, vista primaria, vista secundaria, vista de eventos y reporte de postulaciones. Cada una de estas páginas representa un contexto en los indicadores que se van a explicar a continuación. En la Tabla 3.1 se muestra la descripción de cada indicador que está implementado en las distintas vistas.

<span id="page-35-2"></span>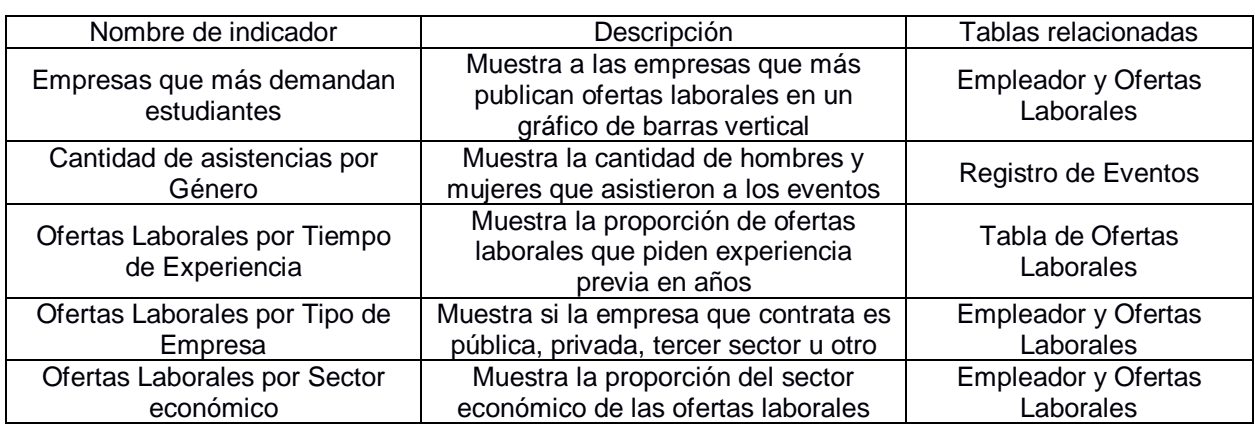

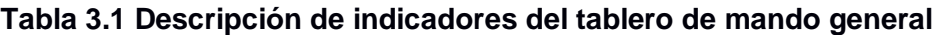

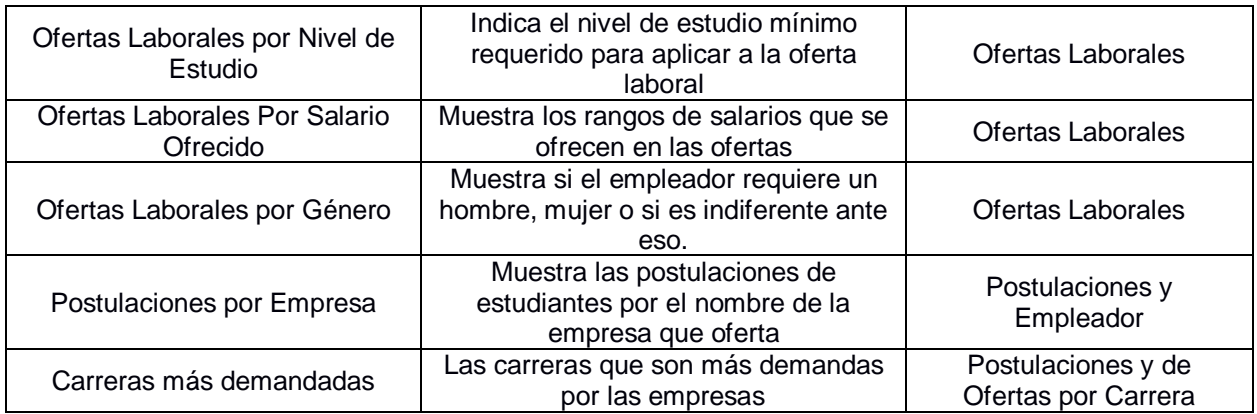

#### <span id="page-36-0"></span>**3.2.1 Vista general**

En la Figura 3.2 se muestra la vista general con los indicadores que están representados por tarjetas inteligentes, gráficos de pastel, gráficos de barras horizontales y verticales.

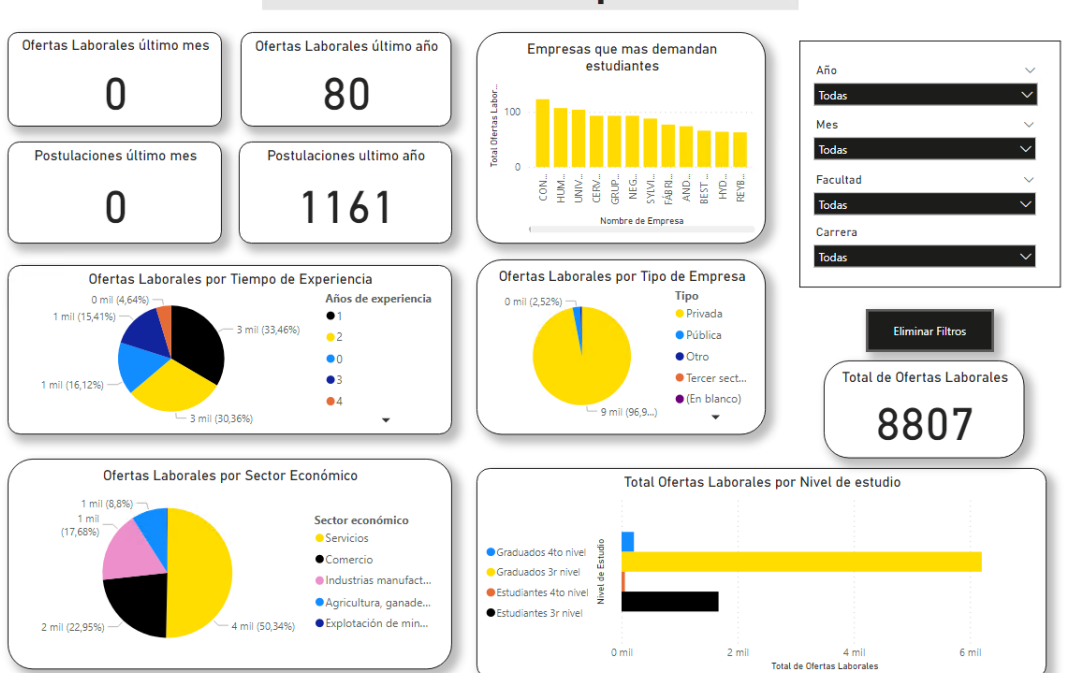

Indicadores de Eempleabilidad

**Figura 3.2 Vista General de ofertas laborales**

<span id="page-36-1"></span>Los filtros de este tablero de mando son:

- **Año:** Selecciona un año en específico.
- **Mes:** Selecciona uno o varios meses donde se requiera filtrar, este depende del filtro del año.

- **Facultad:** Permite seleccionar una de las facultades que se encuentran activas en ESPOL.

Los indicadores gráficos de esta vista son: Empresas que más demandan estudiantes, Ofertas por Tiempo de Experiencia, Ofertas Laborales por Tipo de Empresa, Ofertas Laborales por Sector Económico y Ofertas Laborales por Nivel de Estudio. La descripción de estos indicadores se encuentra en la Tabla 3.1. Además, cabe recalcar en la Figura 3.2 que hay 4 indicadores que no son afectados por alguno de los filtros mencionados, los cuales son: Ofertas Laborales último mes, Ofertas Laborales último año, Postulaciones último mes y Postulaciones último año; también hay un indicador de tarjeta inteligente que es Total de Ofertas Laborales. Estos fueron diseñados para calcular el total de ofertas laborales o postulaciones del último mes o año actual; es decir, siempre toma en cuenta los últimos datos.

#### <span id="page-37-0"></span>**3.2.2 Vista Primaria**

En la Figura 3.3 se muestra el tablero de mando primario de empleabilidad, el cual es una versión más específica del tablero general. Así mismo, contiene tarjetas inteligentes, gráficos de barra horizontales y verticales, gráficos de pastel y de anillo.

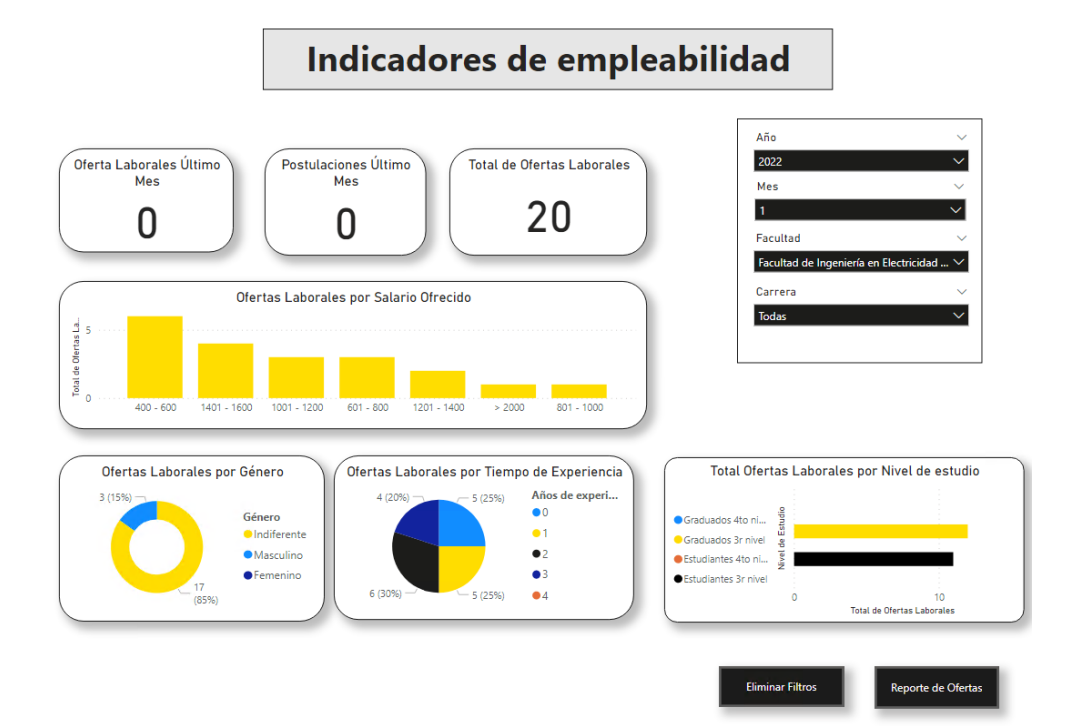

<span id="page-37-1"></span>**Figura 3.3 Vista principal de empleabilidad** 

Además de los filtros de año, mes y facultad, este contiene un filtro por carrera que depende de la facultad seleccionada.

#### <span id="page-38-0"></span>**3.2.3 Vista Secundaria**

La vista secundaria es una extensión de la vista primaria con el propósito de no sobrecargar una vista con muchos indicadores, ya que puede abrumar a los usuarios. Por esto, esta vista está más relacionada con las postulaciones de ofertas laborales como se muestra en la Figura 3.4.

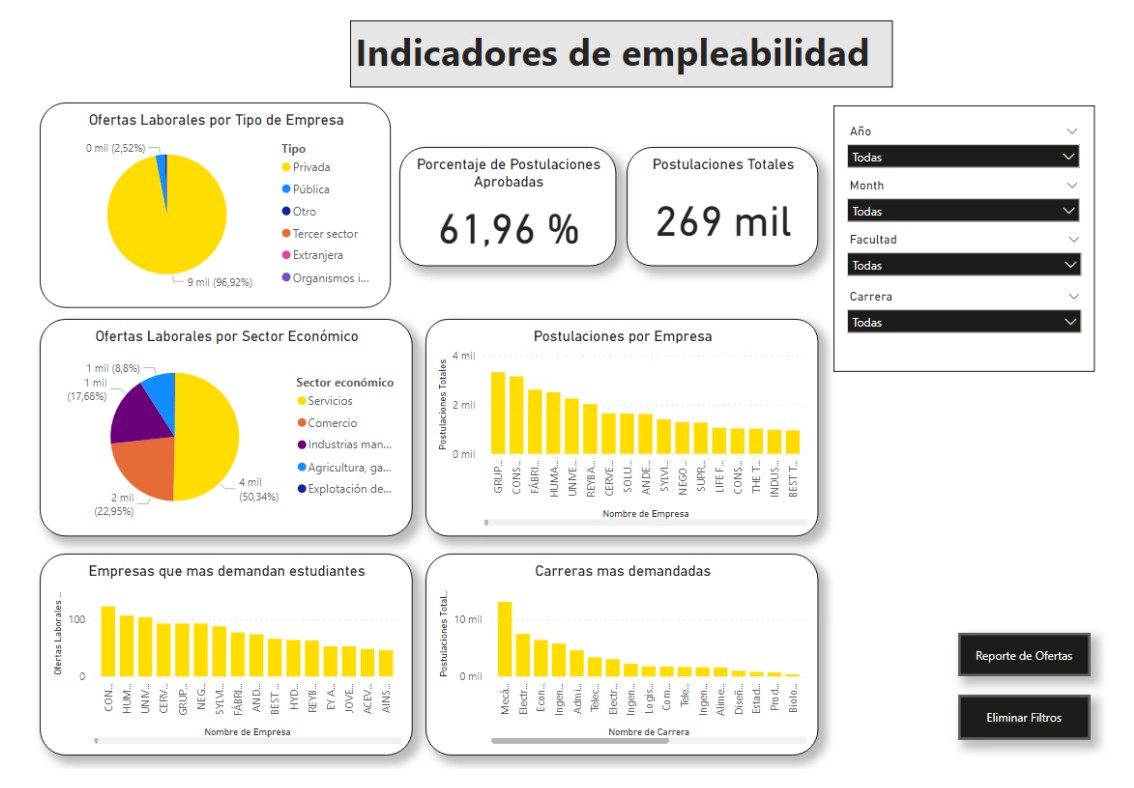

**Figura 3.4 Vista secundaria de empleabilidad**

<span id="page-38-1"></span>Esta vista contiene los mismos filtros que la vista primaria como se muestra en la Figura 3.3. A diferencia de la vista anterior, las tarjetas inteligentes de Porcentaje de Postulaciones Aprobadas y Postulaciones totales sí son afectados por los filtros dinámicos. Para los indicadores gráficos (ver Figura 3.4) se tienen Ofertas Laborales por Tipo de Empresa, Ofertas Laborales por Sector Económico, Postulaciones por Empresa, Empresas que más demandan estudiantes y Carreras más demandadas. La descripción de estos indicadores se encuentra en la Tabla 3.1.

#### **3.2.4 Vista de Eventos**

<span id="page-39-0"></span>En la Figura 3.5 se muestra la vista de eventos que contiene dos indicadores con tarjetas inteligentes, un indicador con un gráfico de pastel y un gráfico de barras separadas. La razón de que no contenga muchos indicadores es debido a que no se registra la suficiente información relevante sobre este tipo de eventos en la base de datos de ESPOL. Estos indicadores se filtran por medio de un filtro de año y otro por mes.

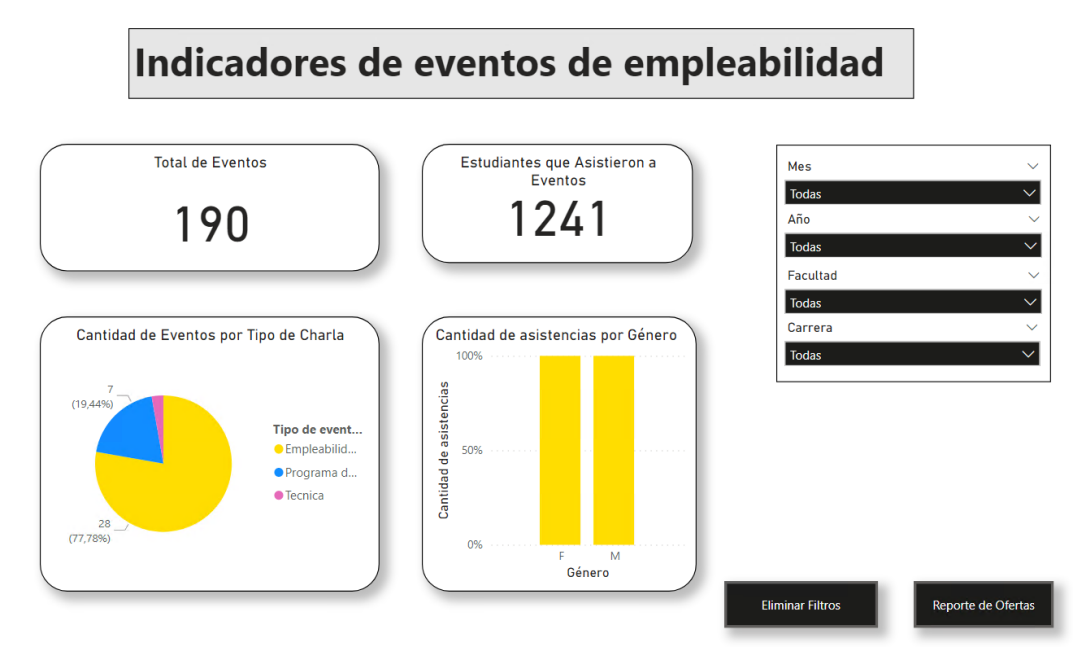

**Figura 3.5 Vista de eventos de empleabilidad**

#### <span id="page-39-2"></span><span id="page-39-1"></span>**3.2.5 Vista de Reportes**

En la Figura 3.6 se muestra la única vista de reportes que tiene este proyecto, la cual consiste en mostrar los nombres de las empresas que han ofertado en la bolsa de trabajo de ESPOL, cantidad de ofertas, cantidad de vacantes totales de las ofertas y el tipo de empresa.

|                                                                    | Reporte de Empleadores ESPOL |            |             |                                                                                     |  |  |
|--------------------------------------------------------------------|------------------------------|------------|-------------|-------------------------------------------------------------------------------------|--|--|
| <b>Facultad</b><br>Carrera                                         |                              | <b>Mes</b> | Año         |                                                                                     |  |  |
| Todas<br>$\checkmark$<br>Todas                                     | $\checkmark$                 | Todas      | Todas<br>v  | $\checkmark$                                                                        |  |  |
|                                                                    |                              |            |             |                                                                                     |  |  |
| Nombre del empleador                                               |                              |            |             | Total de ofertas Cantidad de vacantes Tipo de Organización Estudiantes Postulados A |  |  |
| GRUPASA GRUPO PAPELERO S.A.                                        | 93                           |            | 93 Privada  | 3321                                                                                |  |  |
| <b>CONSULTOP S.A.</b>                                              | 123                          |            | 123 Privada | 3145                                                                                |  |  |
| FÁBRICA DE ENVASES S.A. FADESA                                     | 77                           |            | 77 Privada  | 2614                                                                                |  |  |
| HUMAN CONSULTING STRATEGIES                                        | 107                          |            | 107 Privada | 2504                                                                                |  |  |
| UNIVERSIDAD TECNOLÓGICA EMPRESARIAL DE GUAYAQUIL                   | 104                          |            | 104 Privada | 2247                                                                                |  |  |
| REYBANPAC REY BANANO DEL PACIFICO C.A.                             | 63                           |            | 63 Privada  | 2016                                                                                |  |  |
| CERVECERÍA NACIONAL CN S.A.                                        | 93                           |            | 93 Privada  | 1649                                                                                |  |  |
| SOLUCIONES AQUICOLAS SA                                            | 36                           |            | 36 Privada  | 1639                                                                                |  |  |
| ANDEANECUADOR CONSULTORES ESTRATÉGICOS C.L.                        | 74                           |            | 74 Privada  | 1617                                                                                |  |  |
| SYLVIA ORELLANA DE CASTILLO                                        | 88                           |            | 88 Privada  | 1401                                                                                |  |  |
| NEGOCIOS INDUSTRIALES REAL NIRSA S.A.                              | 93                           |            | 93 Privada  | 1290                                                                                |  |  |
| SUPRAPLAST S.A.                                                    | 40                           |            | 40 Privada  | 1271                                                                                |  |  |
| LIFE FOOD PRODUCT ECUADOR S.A.                                     | 34                           |            | 34 Privada  | 1055                                                                                |  |  |
| CONSORCIO ECUATORIANO DE TELECOMUNICACIONES S.A.<br><b>CONECEL</b> | 33                           |            | 33 Privada  | 1027                                                                                |  |  |
| THE TESALIA SPRING COMPANY                                         | 36                           |            | 36 Privada  | 1020                                                                                |  |  |
| INDUSTRIAL PESQUERA SANTA PRISCILA S.A.                            | $\Delta\Delta$               |            | 44 Privada  | 977                                                                                 |  |  |
| <b>BEST TALENTS CONSULTING</b>                                     | 66                           |            | 66 Privada  | 955                                                                                 |  |  |
| IMPORTADORA Y DISTRIBUIDORA COMERCIAL INDUCOMICC S.A.              | 28                           |            | 28 Privada  | 936                                                                                 |  |  |
| OFFSET ABAD C.A.                                                   | 36                           |            | 36 Privada  | 904                                                                                 |  |  |
| INTEGRADORES ELECTROMECANICOS INGRAELEC S.A.                       | 32                           |            | 32 Privada  | 893                                                                                 |  |  |
| DIFARE S.A.                                                        | 32                           |            | 32 Privada  | 888                                                                                 |  |  |
| EY ADDVALUE ASESORES CÍA, LTDA.                                    | 53                           |            | 53 Privada  | 871                                                                                 |  |  |
| <b>INTEROC S.A.</b>                                                | 34                           |            | 34 Privada  | 869                                                                                 |  |  |
| <b>INDUSUR S.A.</b>                                                | 38                           |            | 38 Privada  | $868$ .                                                                             |  |  |
| <b>Total</b>                                                       | 8807                         |            | 8807 Otro   | 161797                                                                              |  |  |

**Figura 3.6 Reporte de empleadores**

#### <span id="page-40-2"></span><span id="page-40-0"></span>**3.3 Cargar a Producción el Proyecto**

Para poner en producción los tableros de mando hubo que crear una conexión con la herramienta *Power BI Gateway* y configurar un origen de datos con la base de datos de ESPOL utilizando la cuenta versión profesional de *Power BI*. Para realizar esta configuración pueden ver los pasos seguidos en el Apéndice B (paso 1 al paso 17). Una vez se tuvo la conexión configurada, hubo que publicar ambos tableros de mando en el servicio de la nube de *Power BI*, agregar la conexión con la base de datos que ya configuramos y elegir el periodo de actualización de los datos. Para esto revisar los pasos seguidos en el Apéndice B (paso 18 al paso 23).

#### <span id="page-40-1"></span>**3.4 Análisis de Costos**

En esta sección se presentan los costos totales del proyecto, en el costo de las licencias de las herramientas, así como el costo de la mano de obra. En la Tabla 3.2 se muestran los costos del proyecto de forma detallada.

<span id="page-41-1"></span>

| <b>Recursos</b>       | Costo Mensual | Cantidad | Costo Total |
|-----------------------|---------------|----------|-------------|
| Licencia Pro Power BI | \$9.48        |          | \$47.40     |
| Máquina virtual       | \$0.00        |          | \$0.00      |
| Desarrollador         | \$0.00        |          | \$0.00      |
| Consultor             | \$0.00        |          | \$0.00      |
|                       |               |          | \$47.40     |

**Tabla 3.2 Costos del proyecto en dólares**

La licencia profesional de *Power BI* es la más básica de los planes de *Microsoft* y la máquina virtual es del plan *Windows Remote Desktop* que nos facilitó la GTSI. El costo de mano de obra (ver Tabla 3.2) para los desarrolladores fue de \$ 0.00 y se necesitaron dos personas. Por otro lado, el consultor se refiere a la persona que está encargada de manejar la base de datos de ESPOL y ayuda a los desarrolladores con cualquier duda sobre información de esta.

#### <span id="page-41-0"></span>**3.5 Casos de Uso del Proyecto**

- 1. Facilitar información a los cazadores de talento humano; es decir, las personas que buscan contratar a profesionales o estudiantes que podrían destacar en una empresa.
- 2. Cuando la ESPOL deba acreditar nuevamente las carreras con ABET tiene que realizar un seguimiento de la situación laboral de sus estudiantes y graduados, esto para saber si es necesario actualizar el pensum académico de esas carreras.
- 3. Cuando una persona esté interesada en estudiar en la ESPOL pueda revisar información sobre la situación laboral de la facultad a la que aspira pertenecer, esto sería en el tablero de mando general.

En el siguiente capítulo se explican las conclusiones a partir de los resultados obtenidos del proyecto y las recomendaciones sobre cómo manejar el tablero de mando, modificarlo y dar mantenimiento.

# **CAPÍTULO 4**

### <span id="page-42-1"></span><span id="page-42-0"></span>**4. CONCLUSIONES Y RECOMENDACIONES**

En este capítulo se presentan las conclusiones de los resultados obtenidos del proyecto con respecto al objetivo general, objetivos específicos y de los cambios de requerimientos del cliente. Además, se dan recomendaciones sobre la máquina virtual, el uso del tablero de mando y modificaciones del proyecto, entre otros.

#### <span id="page-42-2"></span>**4.1 Conclusiones**

- 1. Se desarrolló un prototipo 100% funcional de un tablero de mando que contiene los indicadores de empleabilidad de los politécnicos; el cual, supera el alcance inicial del proyecto de sólo comprender a los estudiantes graduados. El tablero, en su versión actual, abarca a todos los politécnicos que participan en la bolsa de empleo de ESPOL.
- 2. Se logró acceso a la base de datos de ESPOL para estudiar las tablas que fueron necesarias para cumplir con los requerimientos del cliente, los cuales se enfocaron en indicadores de ofertas laborales que se encontraban en la bolsa de empleo de ESPOL, postulaciones de politécnicos en dichas ofertas y sus empleadores.
- 3. Se implementaron dos tableros de mando de empleabilidad, uno general que consta de una vista que contiene indicadores y filtros que no son muy específicos para que puedan mostrarse al público en la página de CEPROEM. El otro tablero de mando es el que está dirigido para los directivos de ESPOL y contiene cuatro vistas que son: ofertas laborales, postulaciones, eventos, el general mencionado anteriormente y un reporte de empleadores. Este último se mostrará por medio de un enlace desde la página de UVS.
- 4. Se adaptaron los diseños de los tableros de mando con los colores de la página del CEPROEM, y se realizaron todas las configuraciones para que se actualice diariamente la información de los indicadores.
- 5. Ambos tableros de mando fueron validados con los directivos de ESPOL, además pidieron agregar un indicador de asistentes a eventos por género en la vista de

eventos y otro indicador de postulaciones totales en la vista general, los cuales fueron implementados.

#### <span id="page-43-0"></span>**4.2 Recomendaciones**

- 1. Recolectar más información sobre los eventos de empleo en la base de datos de ESPOL, ya que permitiría agregar más indicadores en la vista de eventos del tablero para directivos.
- 2. Generar vistas de reportes de ofertas laborales y postulaciones de estudiantes y graduados.
- 3. Aprovisionar la máquina virtual con almacenamiento de por lo menos 100GB, procesador de 4 núcleos virtuales y 10GB de RAM para poder trabajar de forma fluida.
- 4. Solucionar las dependencias circulares con una tabla intermedia entre las tablas transaccionales o utilizar DAX para activar la relación temporalmente para calcular una medida.
- 5. En caso de importar nuevas tablas, sólo hacerlo con las columnas necesarias de las tablas de la base de datos, ya que datos innecesarios solo ocuparán más espacio en la memoria RAM.
- 6. Cuando se quiera modificar alguno de los tableros de mando, asegurarse de publicarlo con los nombres de archivos "Empleabilidad-General" y "Empleabilidad-Directivo" para el público general y autoridades respectivamente.
- 7. Dar mantenimiento al tablero de mando cuando haya cambios en los requerimientos de la base de datos de ESPOL.
- 8. Dar capacitación sobre el uso del tablero de mando por medio de un manual de usuario.

# **BIBLIOGRAFÍA**

- <span id="page-44-0"></span>[1] Dany Ortiz. (2020, Junio 29). «¿Que es un Dashboard y para que se usa?,» [Online]. Disponible en: https://www.cyberclick.es/numerical-blog/que-es-undashboard [Último acceso: 18 Octubre 2021].
- [2] Tu Dashboard. (2019, Noviembre 08). « ¿Qué es un dashboard operativo? » [Online]. Disponible en: https://tudashboard.com/dashboard-operativo/ [Último acceso: 18 Octubre 2021].
- [3] Microsoft. (2021, Septiembre 21). «What is Power BI?,» [Online]. Disponible en: [Último acceso: 19 Octubre 2021].
- [4] Adam Saxton. (2014, Diciembre 17). « Data Management Gateway Introduction » [Online]. Disponible en: https://powerbi.microsoft.com/en-in/blog/datamanagement-gateway-introduction/ [Último acceso: 19 Octubre 2021].
- [5] Microsoft. (2021, Octubre 11). « The Power Query user interface » [Online]. Disponible en: [Último acceso: 20 Octubre 2021].
- [6] Naveen. (2021, Septiembre 01). « Power BI Key Components » [Online]. Disponible en: https://intellipaat.com/blog/tutorial/power-bi-tutorial/components-ofpower-bi/ [Último acceso: 21 Octubre 2021].
- [7] Bhatti, M. & Awan, Hassan & Razaq, Z. (2014). The key performance indicators (KPIs) and their impact on overall organizational performance. Quality & Quantity. 48. 10.1007/s11135-013-9945-y.
- [8] Chadha, D., Toner, J. Focusing in on employability: using content analysis to explore the employability discourse in UK and USA universities. *Int J Educ Technol High Educ* **14,** 33 (2017). https://doi.org/10.1186/s41239-017-0071-0
- [9] Videositpuntocom . " Introducción al nuevo *Microsoft Power BI*," YouTube, septiembre. 27, 2017 [Video file]. Available: https://www.youtube.com/watch?v=GV0UlO1YRiY. [Último acceso: 20 Octubre 2021].
- [10] Dacre Pool, L. & Sewell, P. (2007), "The key to exployability: developing a practical model of graduate employability", Education + Training, Vol. 49 No. 4, pp. 277-289. https//doi.org/10.1108/00400910710754435
- [11] Gavilanes, A. & Edmundo, J. & Romero Fernández, A, (2015), "La empleabilidad de graduados universitarios en el contexto latinoamericano, realidades uniandes, Ecuador". https://www.redalyc.org/articulo.oa?id=478047208001
- [12] De Laet, T. & Millecamp, M. & Ortiz, M. (2020), "Adoption and impact of a learning analytics dashboard supporting the advisor – Student dialogue in a higher education institute in Latin America"[.https://doi.org/10.1111/bjet.12962](https://doi.org/10.1111/bjet.12962)
- [13] Taras Bakusevych. (2018, Julio 17). « 10 rules for better dashboard design » [Online]. Disponible en: https://uxplanet.org/10-rules-for-better-dashboard-designef68189d734c [Último acceso: 19 Octubre 2021].
- [14] ESPOL (2021, marzo 03). « ESPOL por primera vez en el QS University Rankings by Subject » [Online]. Disponible en: https://www.espol.edu.ec/es/noticias/espolprimera-vez-Qs-university-rankings-subject [Último acceso: 19 Octubre 2021].
- [15] Philippe Kruchten, Planos Arquitectonicos: El Modelo de "4+1" Vistas de la Arquitectura del Software, [http://materias.fi.uba.ar/7510/practica/zips/Modelo4\\_1Krutchen.pdf](http://materias.fi.uba.ar/7510/practica/zips/Modelo4_1Krutchen.pdf)
- [16] Sommerville Ian,  $(2011)$ , "Software Engineering  $(9<sup>th</sup>$  edition)".

# **APÉNDICE A**

## **Historias de Usuario**

#### **Tabla A.1 Primera Historia de Usuario**

<span id="page-46-0"></span>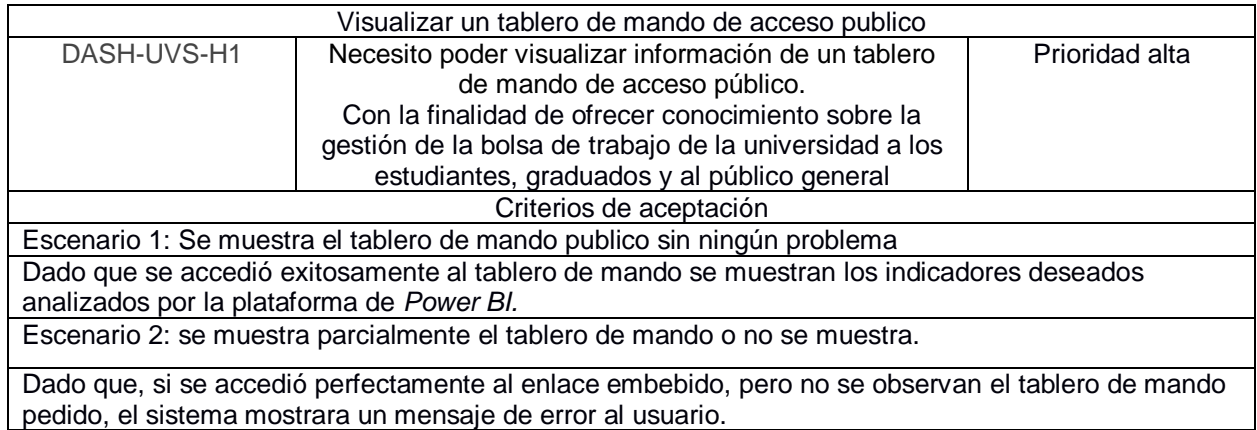

#### **Tabla A.2 Segunda Historia de Usuario**

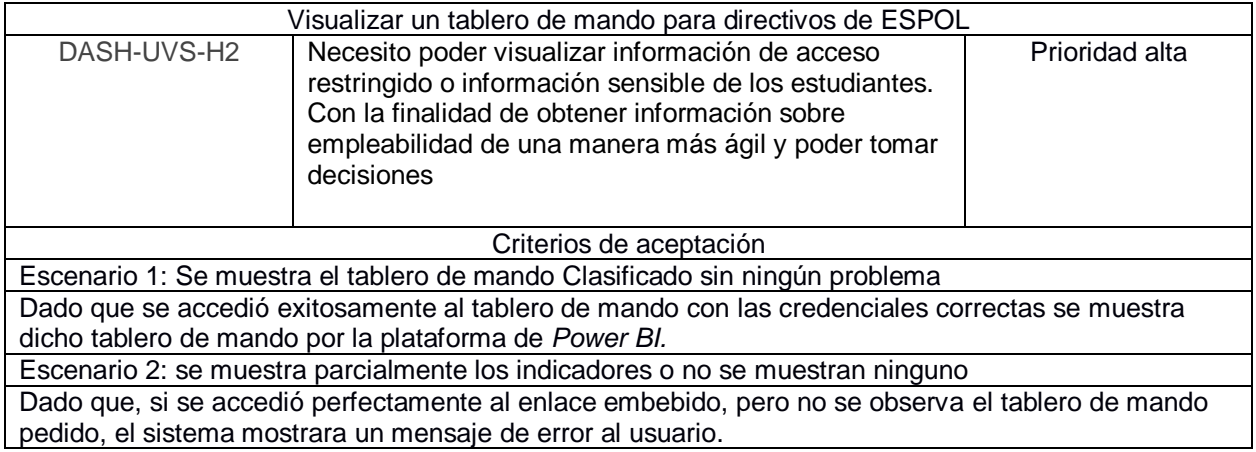

#### **Tabla A.3 Tercera Historia de Usuario**

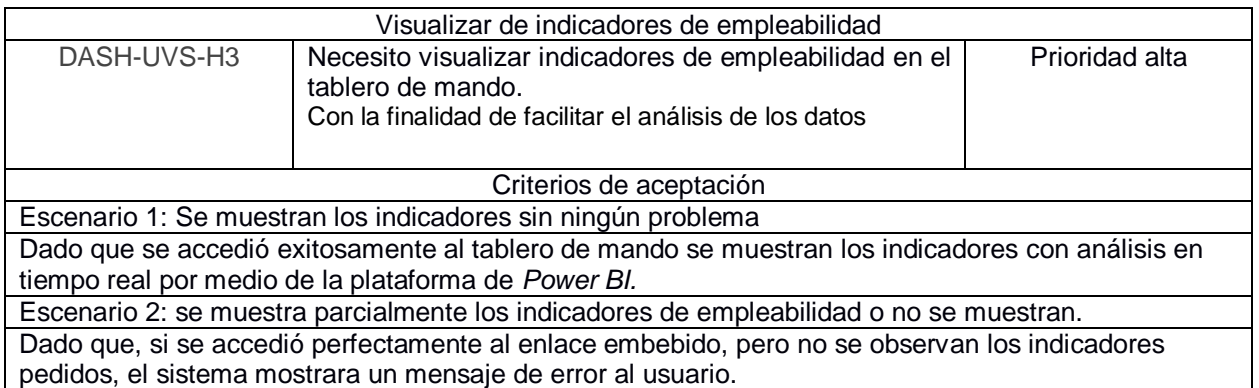

#### **Tabla A.4 Cuarta Historia de Usuario**

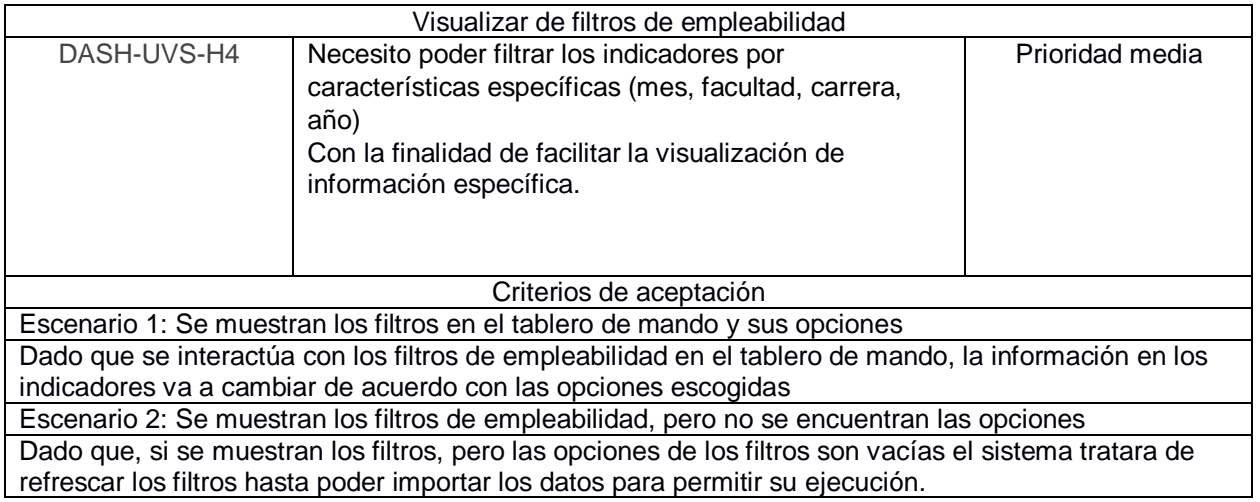

#### **Tabla A.5 Quinta Historia de Usuario**

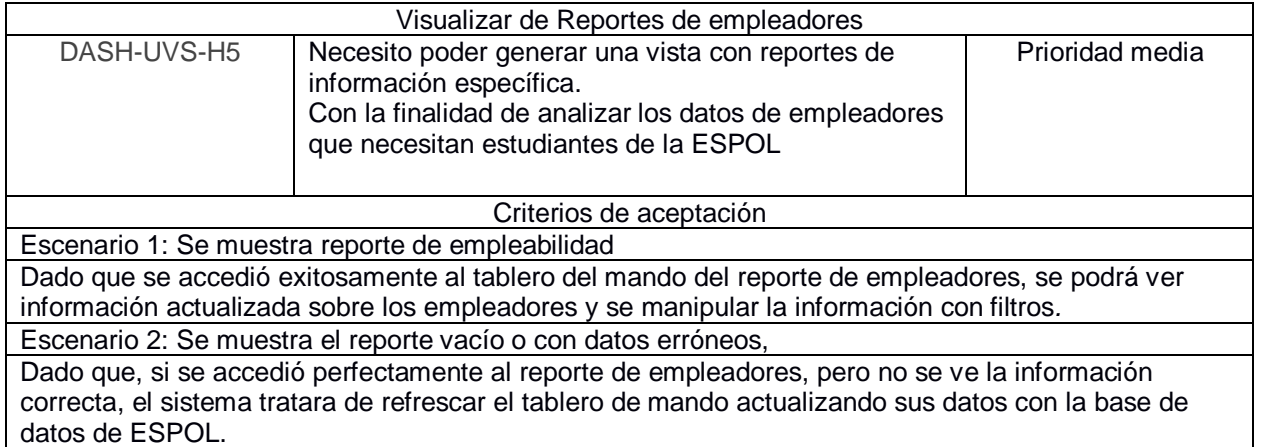

# **APÉNDICE B**

#### <span id="page-48-0"></span>**Manual de Implementación de Puerta de Enlace de Power BI**

1) Entrar al siguiente [enlace](https://powerbi.microsoft.com/es-es/gateway/) y descargar la herramienta *Power BI Gateway* dando clic en el botón que dice "Descargar modo estándar" como se muestra en la Figura B.1.

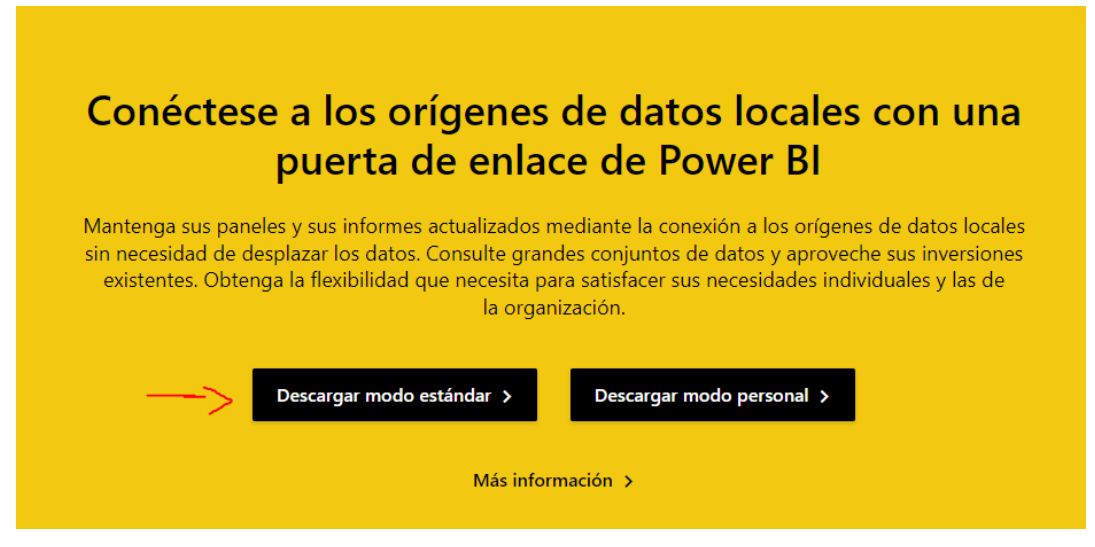

**Figura B.1 Página de descarga para** *Power BI Gateway*

- 2) Hacer clic derecho en el instalador del programa y dar clic en la opción "Ejecutar como administrador".
- 3) Elegir el destino de instalación, aceptar los términos y condiciones del servicio e instalar.

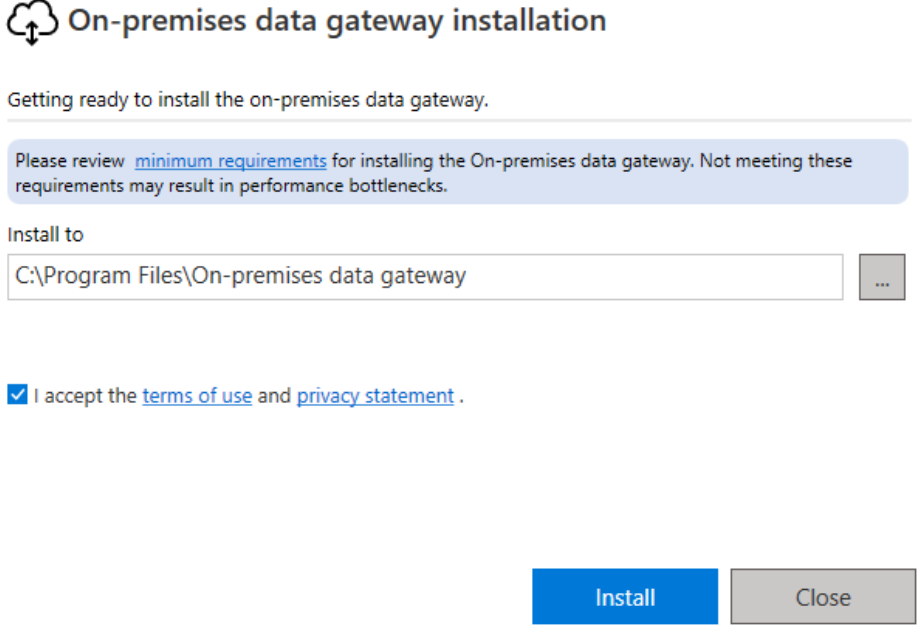

 $? \times$ 

**Figura B.2 Instalador de** *Power BI Gateway*

4) Abrir el programa *On-premises data gateway* al finalizar la instalación, luego dirigirse a la pestaña "Configuración del", seleccionar "Cambiar cuenta" y dar clic en el botón "Configurar".

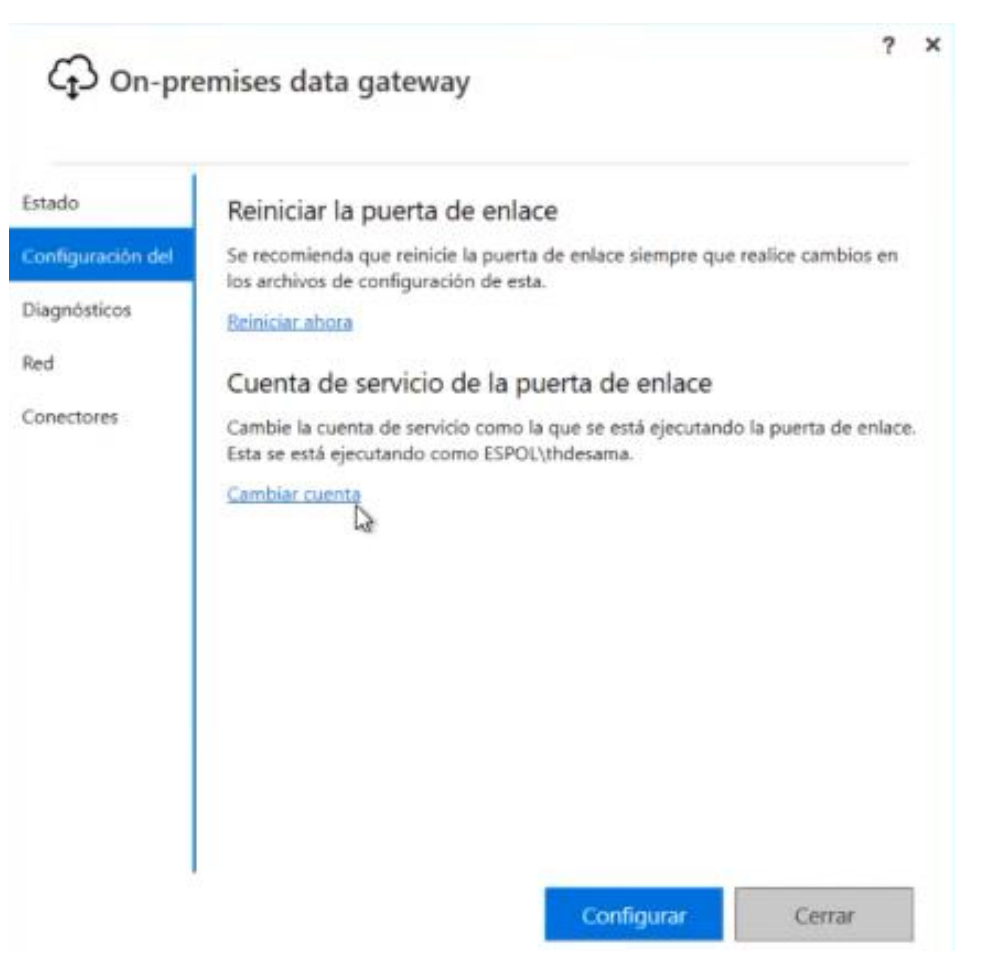

**Figura B.3 Pestaña de Configuración**

5) Ingresar con una cuenta que contenga la versión Pro de *Power BI* y dar clic en "Iniciar sesión" donde te aparece otra ventana en la Figura B.5 y te permite ingresar la contraseña de la cuenta.

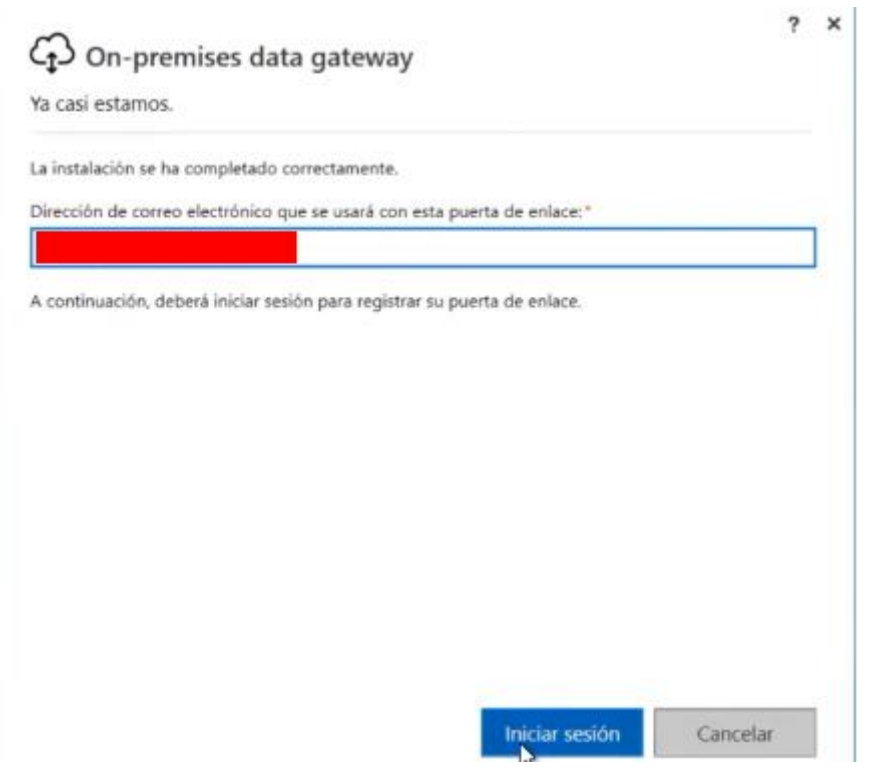

**Figura B.4 Ingresar correo de la cuenta de Power BI**

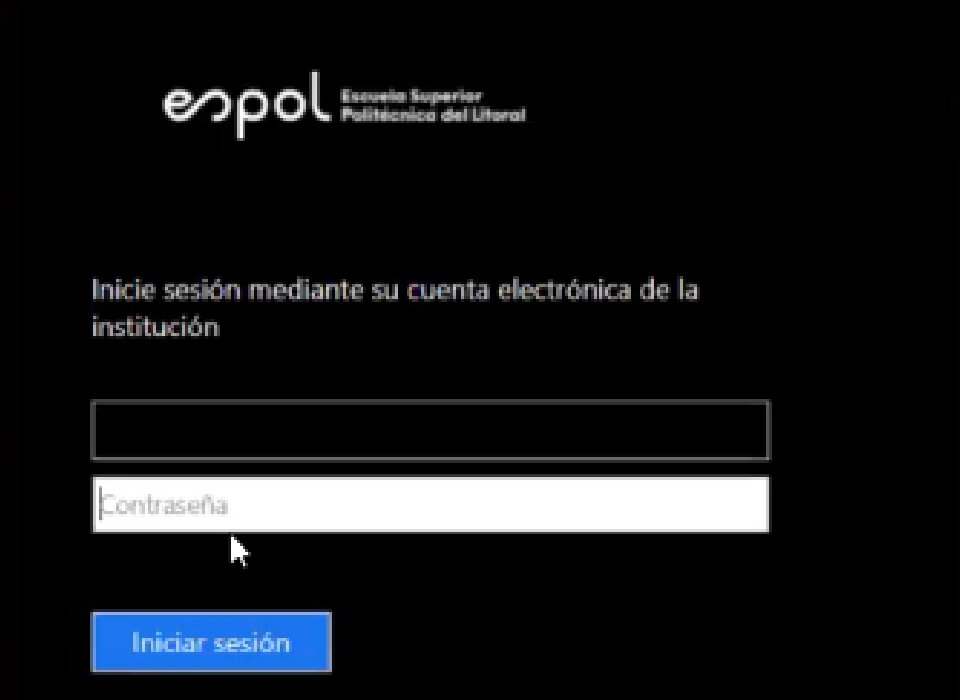

**Figura B.5 Ingresar cuenta ESPOL asociada a** *Power BI*

6) Luego de ingresar, este te redirige a otra pantalla donde debes seleccionar la opción para crear una nueva puerta de enlace en este equipo y dar siguiente.

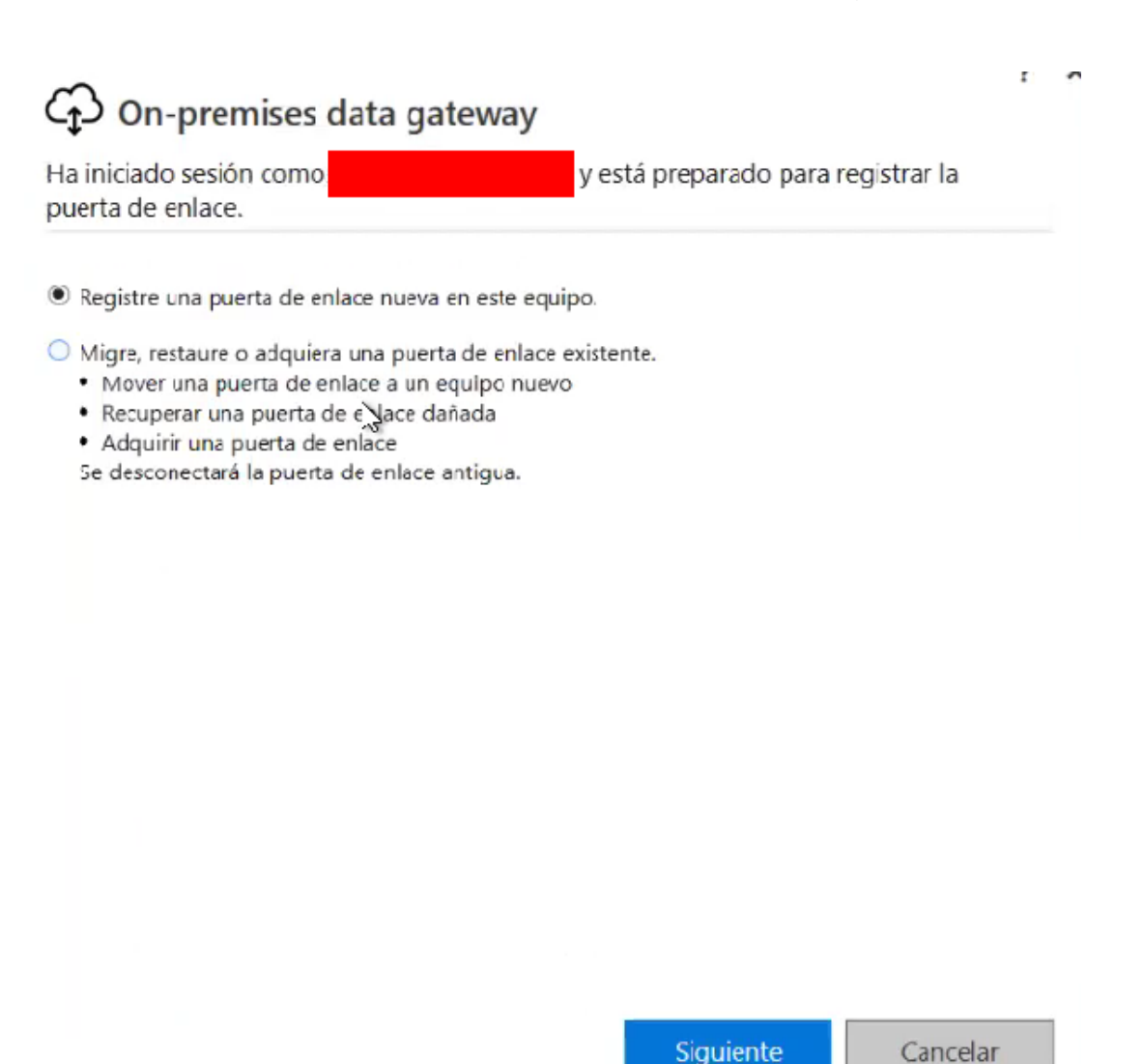

#### **Figura B.6 Opciones de puerta de enlace**

7) Se configuró la puerta de enlace con el nombre **Empleabilidad** y se agregó una clave que debe ser guardada, ya que esta sirve como clave específica de la conexión, luego dar clic en configurar.

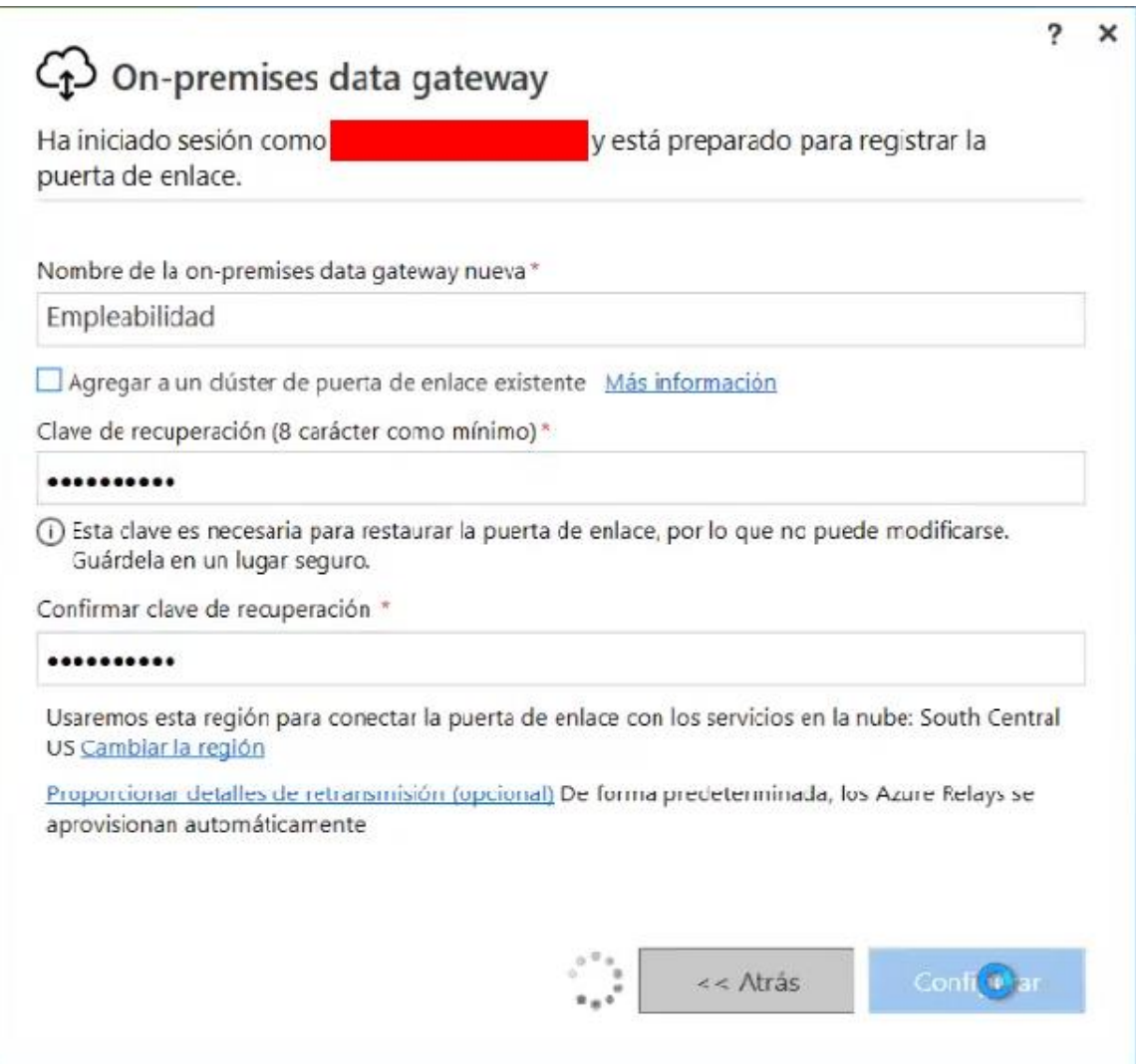

**Figura B.7 Configuración de puerta de enlace**

8) En caso de que le aparezca los errores que se muestran en la Figura B.8 y Figura B.9, entonces cerrar el programa, abrirlo nuevamente e iniciar sesión.

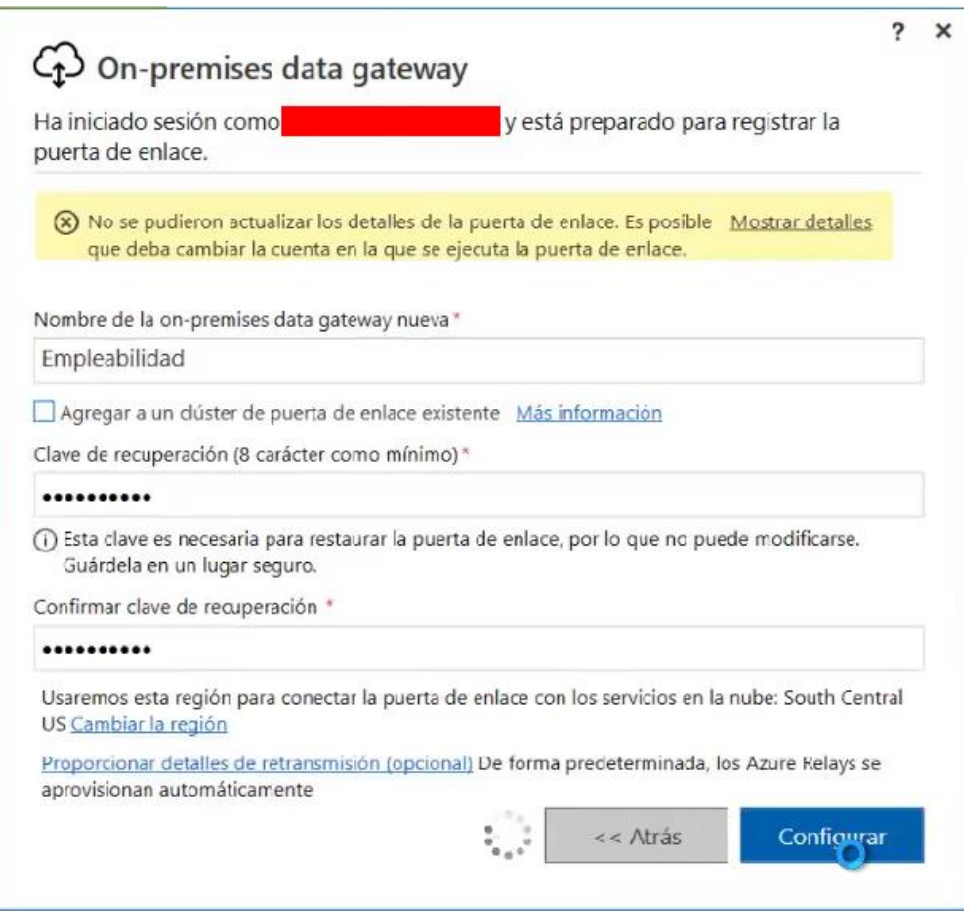

**Figura B.8 Error de creación de puerta de enlace**

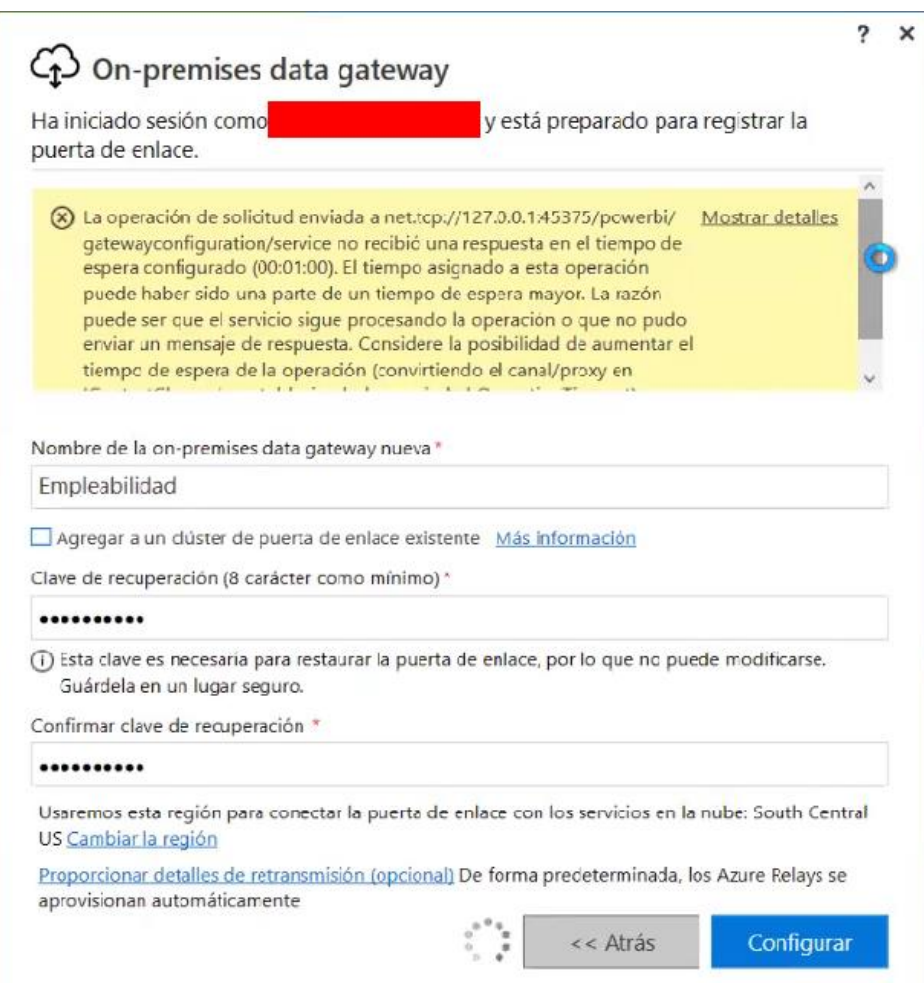

**Figura B.9 Error de tiempo de espera**

9) Ir a la pestaña "Estado" y revisar que se encuentre la información como en la Figura B.10.

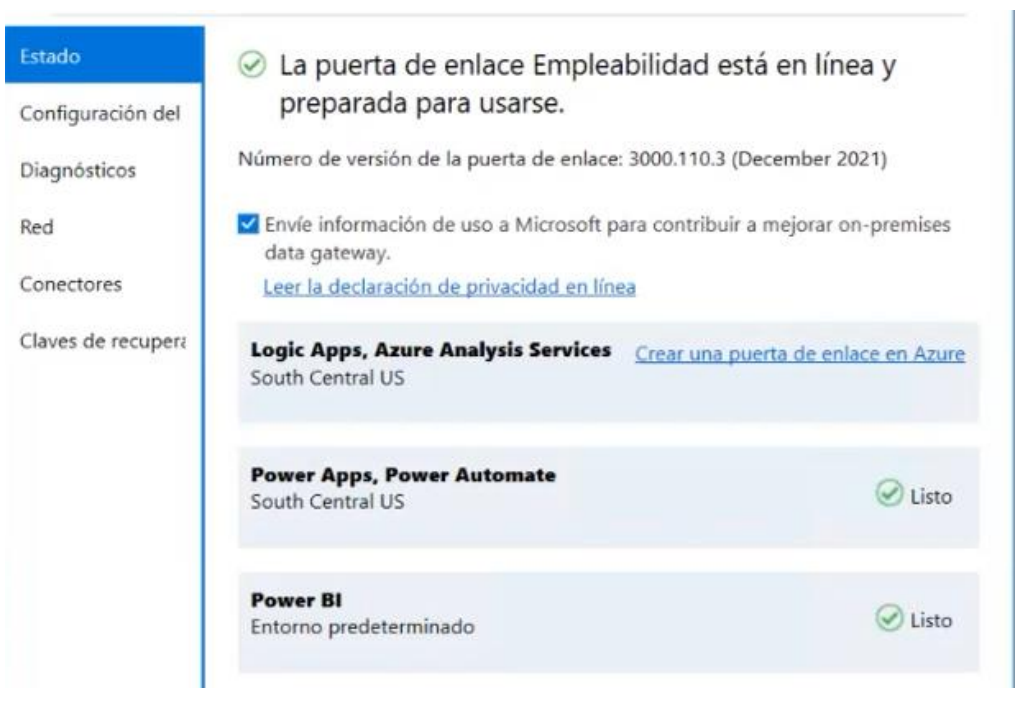

**Figura B.10 Estado conectado en puerta de enlace**

- 10) Crear una cuenta secundaria en la computadora de *Windows* con la que se acceda a la máquina virtual.
- 11) Una vez creada la cuenta secundaria ir a la pestaña de "Configuración del" y hacemos clic en "Cambiar Cuenta".

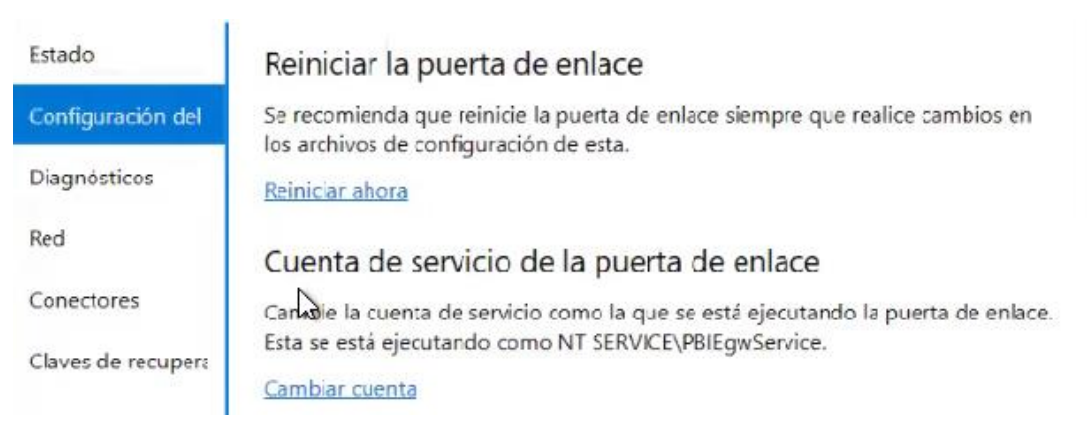

**Figura B.11 Cambiar configuración de cuenta**

12) Ingresar la cuenta secundaria del pc con *Windows* creada en el paso 10.

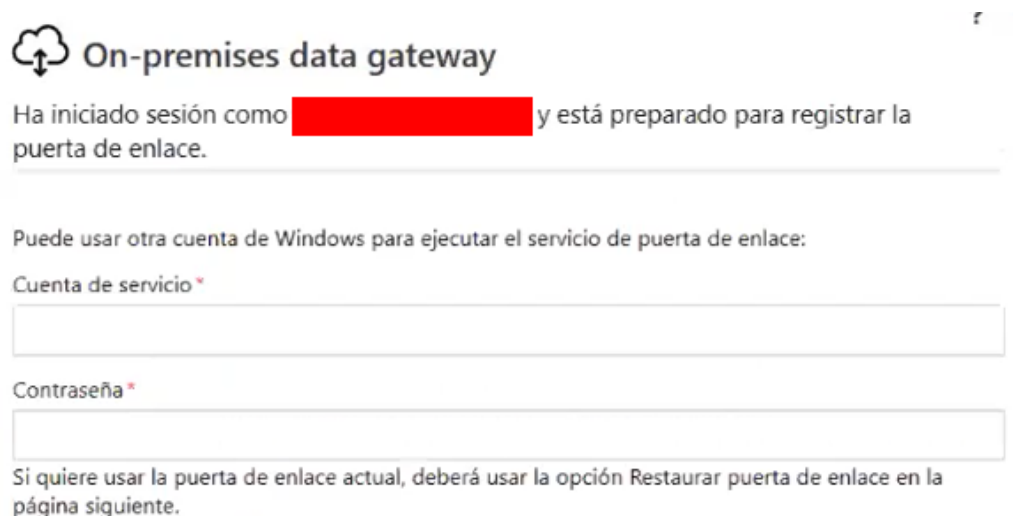

**Figura B.12 Ingresar cuenta secundaria**

- 13) Terminando de ingresar a la cuenta, ir al siguiente [enlace](https://powerbi.microsoft.com/es-es/) para ir a la página web de Power BI donde iniciaremos sesión con la cuenta Pro.
- 14) En la esquina superior derecha hacer clic en el ícono del engranaje como se muestra en la Figura B.13 y seleccionar "Administrar puertas de enlace".

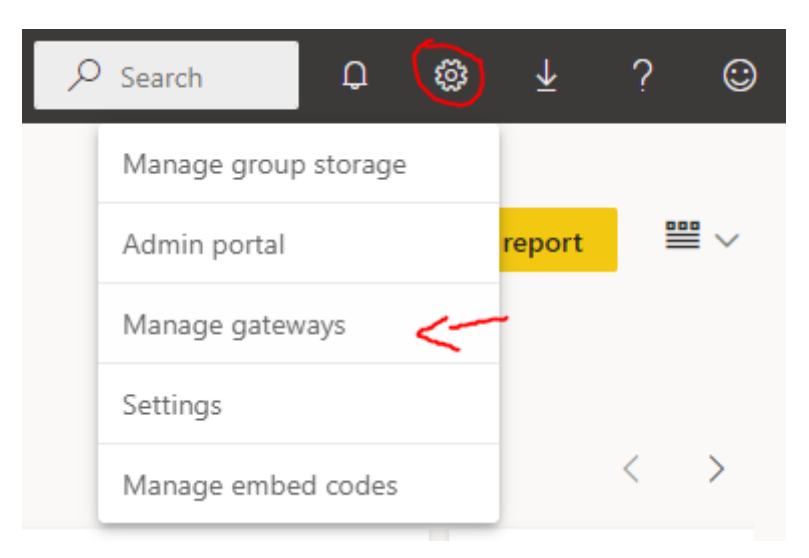

**Figura B.13 Configurar puertas de enlace**

15) En la esquina superior izquierda seleccionamos la puerta de enlace "Empleabilidad" y hacemos clic en "Agregar Origen de Datos".

×

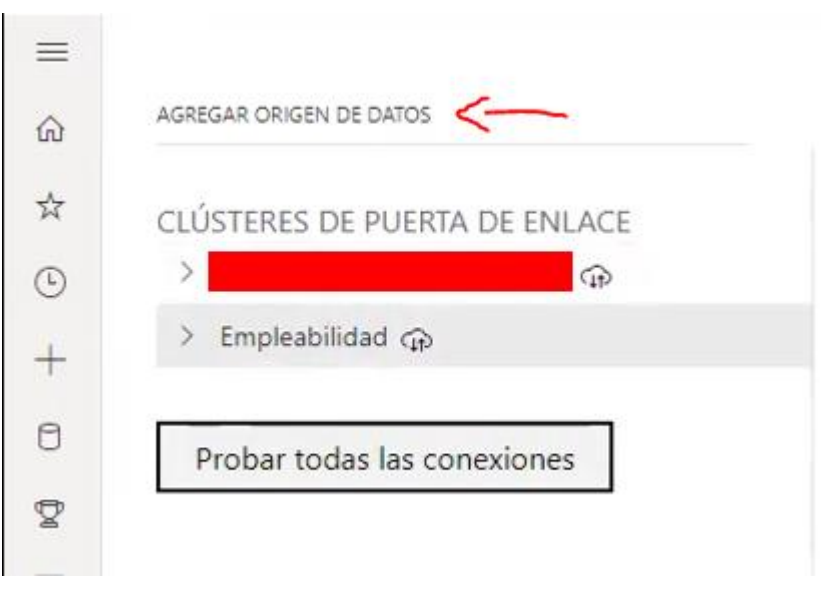

**Figura B.14 Agregar origen de datos**

16) Llenar los campos como se muestra en la Figura B.15 donde el nombre es **IBM DB2**, el tipo de origen de datos es el tipo de base de datos que en este caso es **IBM DB2**, el servidor desde donde se conecta con la IP **192.168.254.53** y el puerto **5000**, luego el nombre de la base de datos que es **SAAC**, seleccionamos el método de autenticación **Básica** y finalmente el usuario y la contraseña de la base de datos.

#### Configuración del origen de datos Usuarios

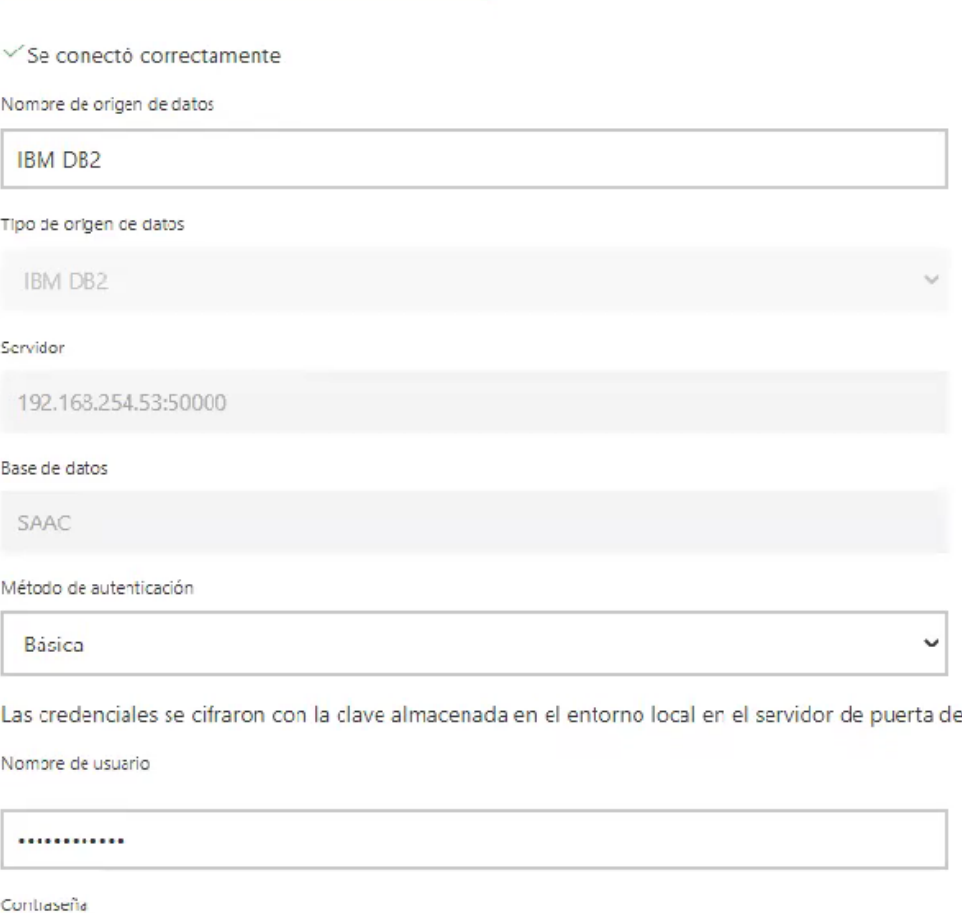

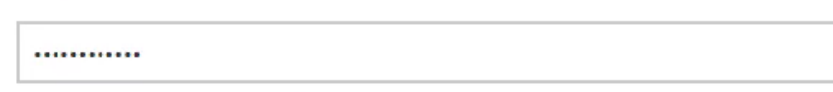

O Omitir conexión de prueba

#### **Figura B.15 Configuración de origen de datos**

enlace.

17) Hacer clic en el desplegable de "Configuración avanzada" para seleccionar en Configuración de cifrado como **No cifrado** y Nivel de privacidad como **Ninguno** y hacer clic en agregar.

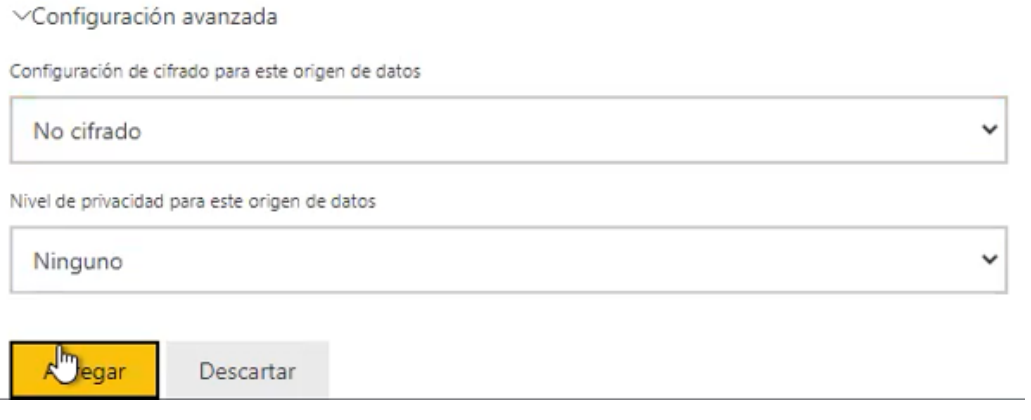

**Figura B.16 Configuración avanzada del origen de datos**

18) Regresar a *Power BI* para iniciar sesión con la cuenta Pro que se configuró la puerta de enlace (Omitir este paso si ya está iniciada sesión con esta cuenta).

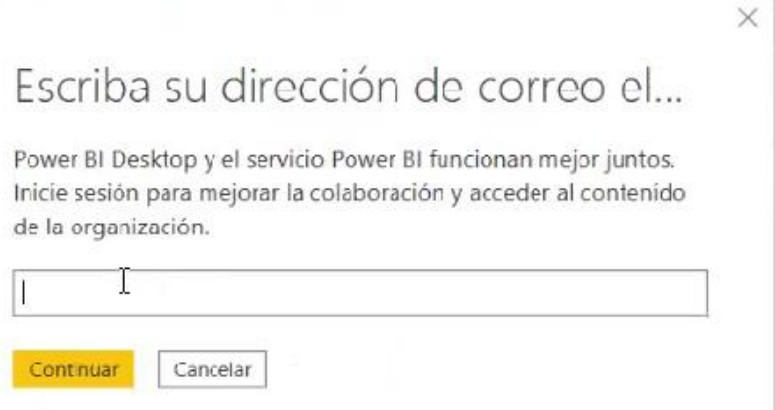

**Figura B.17 Iniciar sesión en Power BI**

19) Seleccionar la pestaña "Inicio", luego dar clic en el botón "Publicar" donde se abrirá una pantalla y seleccionaremos la puerta de enlace que creamos llamada **Empleabilidad** y le damos clic en "Seleccionar". En la Figura B.19 se muestra una pantalla donde se está publicando el tablero de mando.

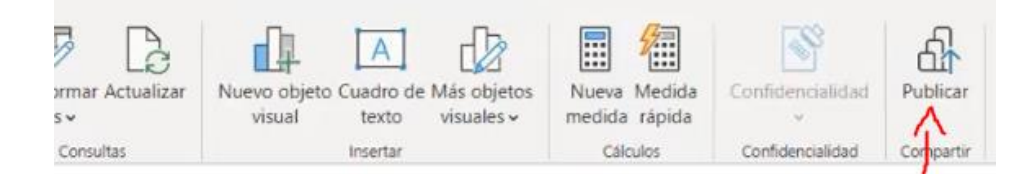

## mpleabilidad de estudiantes

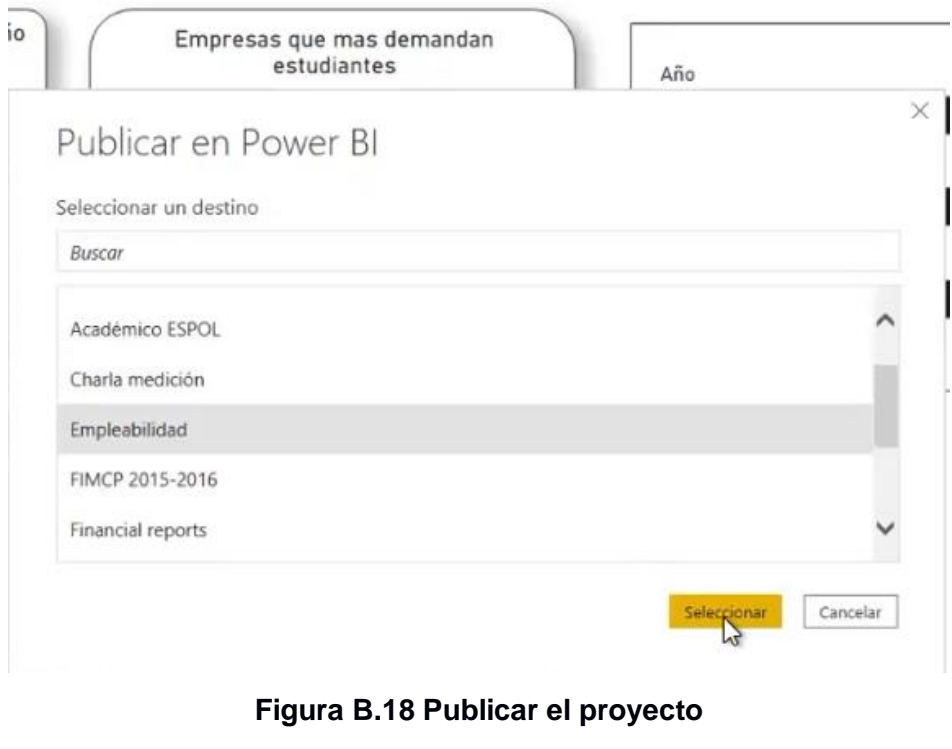

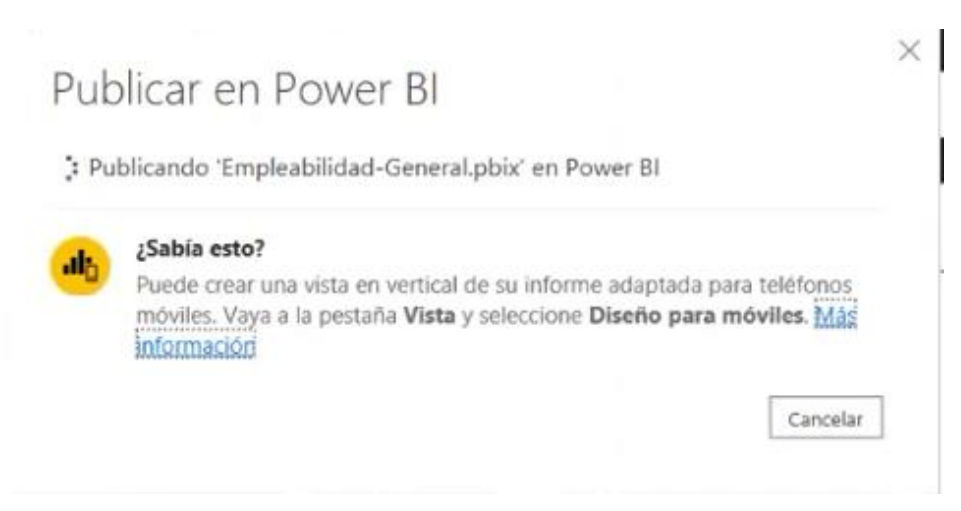

**Figura B.19 Cargando publicación de tablero de mando general**

20) Dar clic en "Entendido" al finalizar la publicación. Luego dirigirse nuevamente a la página web de *Power BI* hacia el espacio de trabajo "Empleabilidad" como se muestra en la Figura B.21 y dar clic en el ícono del medio que muestra **Programar actualización** de la fila que tiene el tipo **Conjunto de datos**.

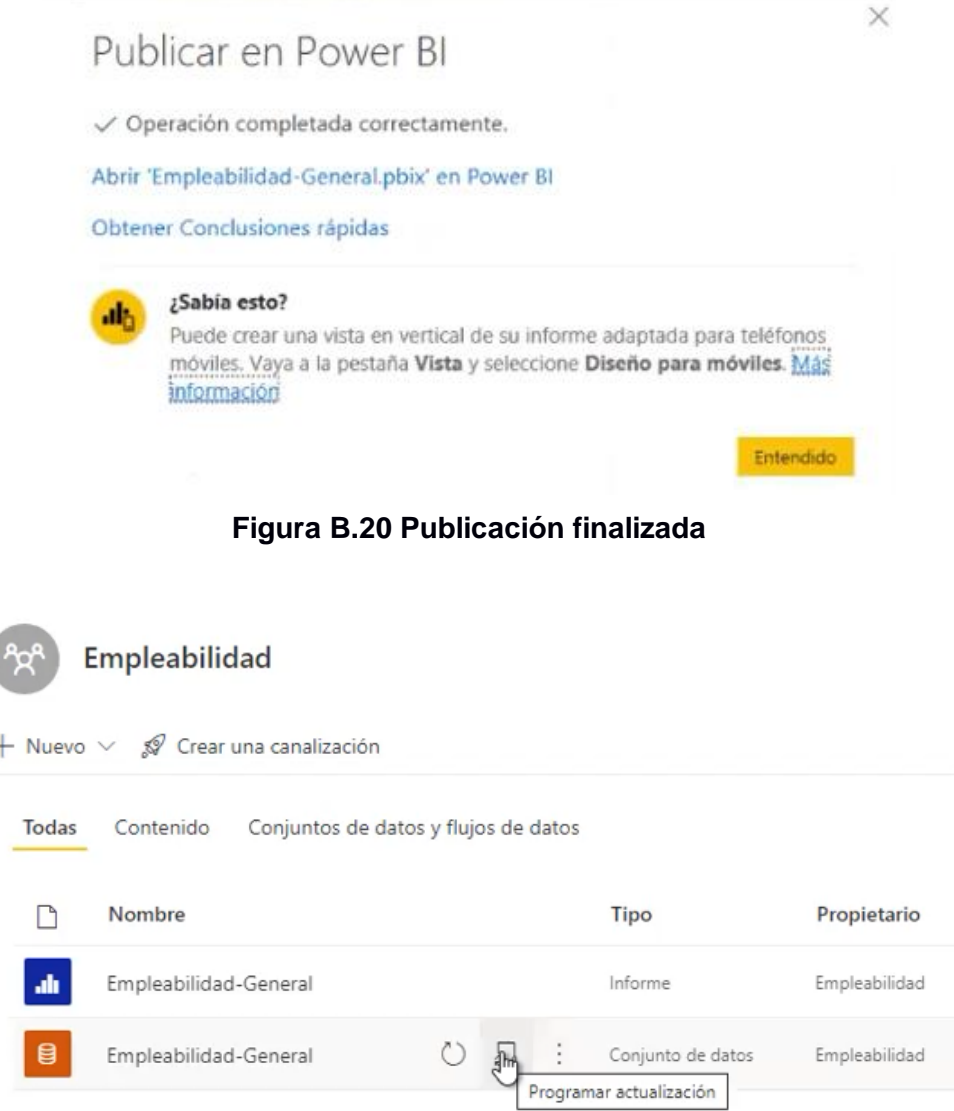

**Figura B.21 Seleccionar conjunto de datos**

21) Ir a la pestaña "Conexión de puerta de enlace", seleccionar **Empleabilidad** y en origen de datos seleccionar **IBM DB2**.

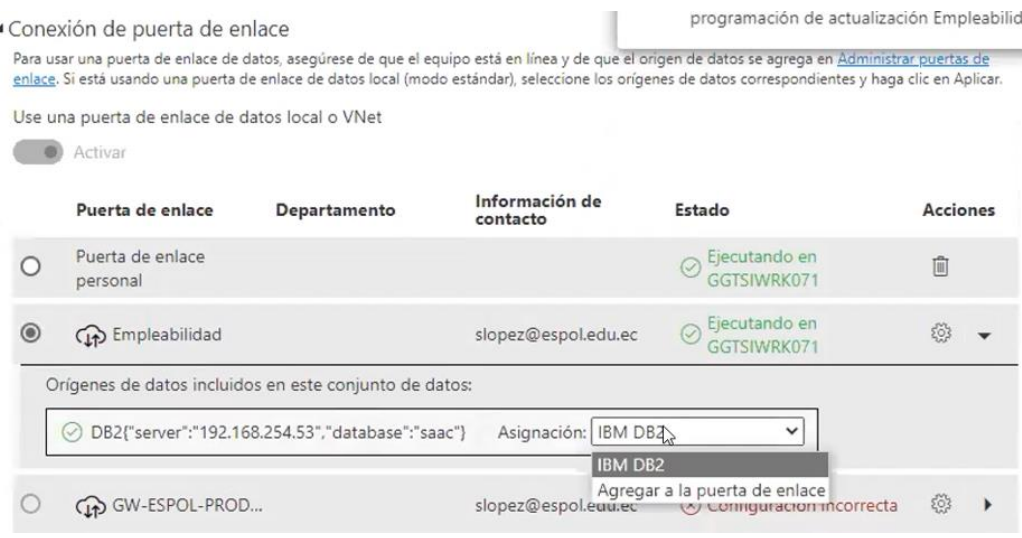

**Figura B.22 Configuración de conexión**

22) Bajar a la pestaña "Actualización programada", activar la opción **Mantener los datos actualizados**, seleccionamos la frecuencia diaria a las 2:00 AM y damos clic en Aplicar.

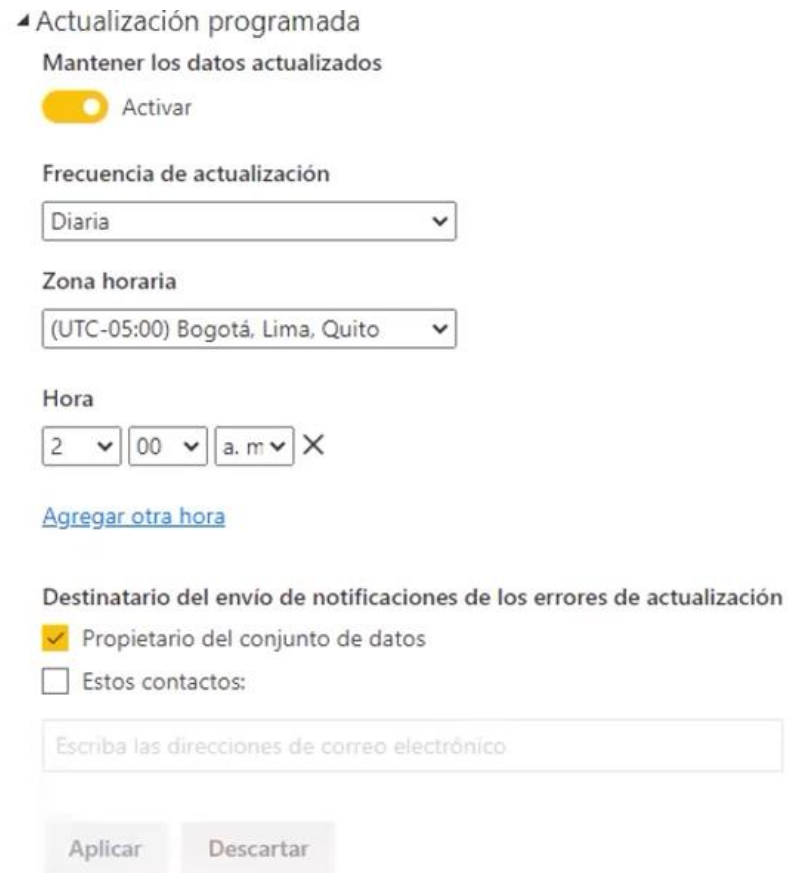

**Figura B.23 Configuración de actualización programada**

23) Repetir los pasos desde el 19 hasta el 22 con el tablero de mando para directivos.

# **APÉNDICE C**

#### **Manual de Usuario**

#### <span id="page-65-0"></span>**Uso de filtros del tablero de mando.**

Los filtros generados en el tablero de mando permiten modificar los indicadores del tablero de mando con los requisitos que se solicite. Al seleccionar los filtros se observará que el filtro carrera cambia dinámicamente dependiendo de que filtro se usó en facultad.

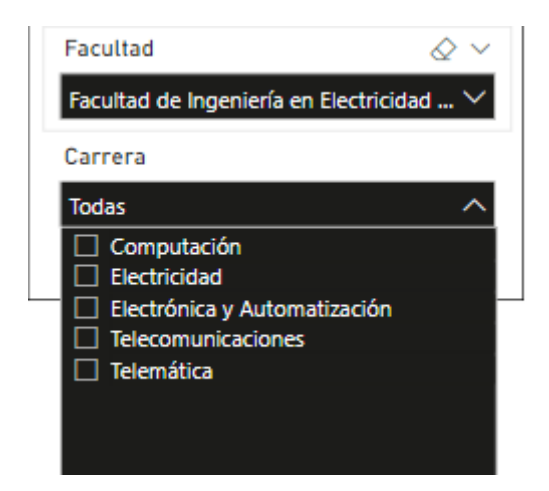

**Figura C.1 Cambio de filtro de carrera por facultad**

En ciertos casos específicos como en la figura C.2 no se mostrará ningún cambio en los indicadores, debido a como requerimiento se pidió de que estos indicadores solo muestren datos del último mes. Sin embargo, el filtro de facultar y carrera si los afectan.

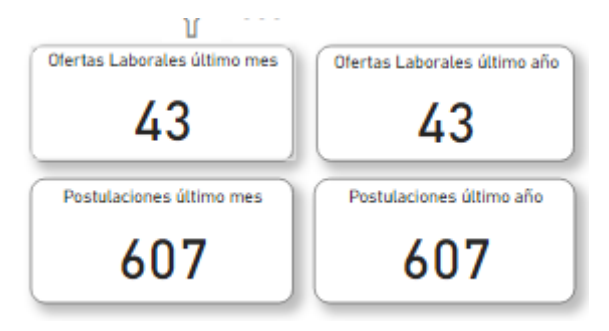

**Figura C.2 Indicadores que no son afectados por el filtro fecha**

#### **Eliminar filtros**

Los tableros de mandos tienen la opción de eliminar los filtros que se han seleccionado. En los tableros de mando tienen dos métodos uno es seleccionando los filtros que se han escogido y presionándolos nuevamente, el otro método es usando un botón eliminar filtros que elimina todos los filtros que se han aplicado.

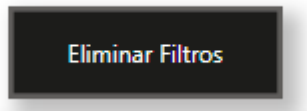

**Figura C.3 Botón de eliminar filtros**

#### **Menú**

El tablero de mando tiene incluido un menú como en la figura C.4 para poder redireccionarse a distintas pestañas de este. Se tiene un botón en la esquina superior derecha en el cual se puede presionar para desplegarlo, Se puede presionar cualquier botón para ir a la pestaña deseada y si se desea salir del menú se puede presionar el centro opaco.

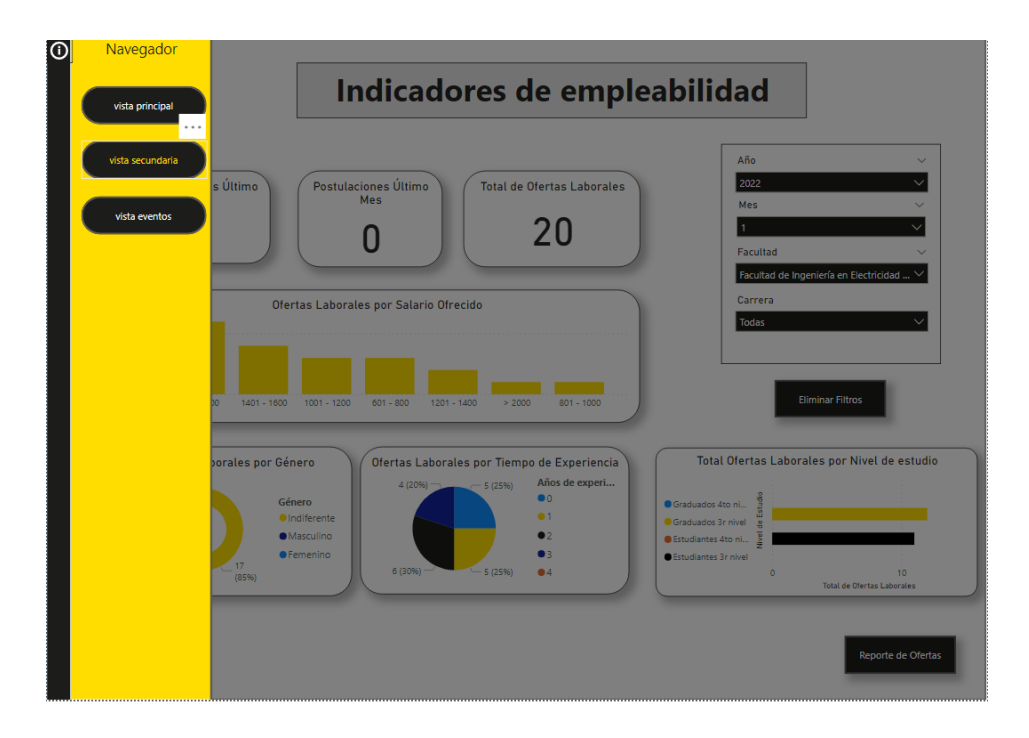

**Figura C.4 Menú del tablero de mando**

#### **Exportar datos**

El tablero de mando directivo es el único de los tableros de mando el cual permite exportar datos de los indicadores. A continuación, se mostrará el proceso de exportar datos del reporte de empleadores, se ingresa mediante el botón en la esquina inferior derecha y se lo presiona como se muestra en la figura C.5.

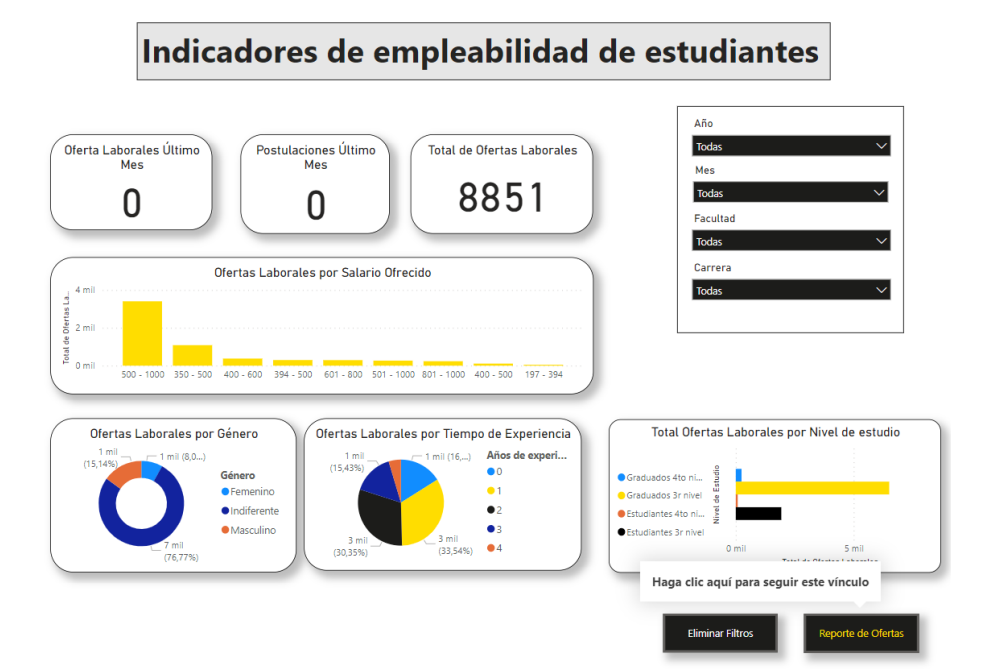

**Figura C.5 Ejemplo de ingreso a reportes**

| Reporte de Empleadores ESPOL                                       |           |            |                       |                                                                                   |                                 |
|--------------------------------------------------------------------|-----------|------------|-----------------------|-----------------------------------------------------------------------------------|---------------------------------|
| <b>Facultad</b><br>Carrera                                         |           | <b>Mes</b> | Año                   |                                                                                   |                                 |
| $\checkmark$<br>Todas<br>Todas                                     | V         | Todas      | $\checkmark$<br>Todas |                                                                                   |                                 |
|                                                                    |           |            |                       | л FI                                                                              |                                 |
| Nombre del empleador                                               |           |            |                       | Total de ofertas Cantidad de vacantes Tipo de Organización Estudiantes Postulado: | Exportar datos                  |
| <b>GRUPASA GRUPO PAPELERO S.A.</b>                                 | 93        |            | 93 Privada            | 332                                                                               | Mostrar como tabla              |
| <b>CONSULTOP S.A.</b>                                              | 123       |            | 123 Privada           | 3141                                                                              | <b>二</b> Destacados             |
| FÁBRICA DE ENVASES S.A. FADESA                                     | 77        |            | 77 Privada            | $261-$                                                                            |                                 |
| <b>HUMAN CONSULTING STRATEGIES</b>                                 | 107       |            | 107 Privada           | $250 -$                                                                           | Obtener información             |
| UNIVERSIDAD TECNOLÓGICA EMPRESARIAL DE GUAYAQUIL                   | 104       |            | 104 Privada           | 224                                                                               | $\frac{1}{4}$ Orden descendente |
| REYBANPAC REY BANANO DEL PACIFICO C.A.                             | 63        |            | 63 Privada            | 202                                                                               |                                 |
| CERVECERÍA NACIONAL CN S.A.                                        | 93        |            | 93 Privada            | 164                                                                               | ⊥9 Orden ascendente             |
| SOLUCIONES AQUICOLAS SA                                            | 36        |            | 36 Privada            | 164                                                                               | Ordenar por<br>٠                |
| ANDEANECUADOR CONSULTORES ESTRATÉGICOS C.L.                        | 74        |            | 74 Privada            | 161.                                                                              |                                 |
| SYLVIA ORELLANA DE CASTILLO                                        | <b>RR</b> |            | 88 Privada            | 1401                                                                              |                                 |
| NEGOCIOS INDUSTRIALES REAL NIRSA S.A.                              | 93        |            | 93 Privada            | 1290                                                                              |                                 |
| SUPRAPLAST S.A.                                                    | 40        |            | 40 Privada            | 1271                                                                              |                                 |
| LIFE FOOD PRODUCT ECUADOR S.A.                                     | 35        |            | 35 Privada            | 1086                                                                              |                                 |
| CONSORCIO ECUATORIANO DE TELECOMUNICACIONES S.A.<br><b>CONECEL</b> | 33        |            | 33 Privada            | 1027                                                                              |                                 |
| THE TESALIA SPRING COMPANY                                         | 36        |            | 36 Privada            | 1020                                                                              |                                 |
| INDUSTRIAL PESQUERA SANTA PRISCILA S.A.                            | 44        |            | 44 Privada            | 981                                                                               |                                 |
| <b>BEST TALENTS CONSULTING</b>                                     | 66        |            | 66 Privada            | 955                                                                               |                                 |
| IMPORTADORA Y DISTRIBUIDORA COMERCIAL INDUCOMICC S.A.              | 28        |            | 28 Privada            | 936                                                                               |                                 |
| OFFSET ABAD C.A.                                                   | 36        |            | 36 Privada            | 904                                                                               |                                 |
| DIFARE S.A.                                                        | 32        |            | 32 Privada            | 888                                                                               |                                 |
| INTEGRADORES ELECTROMECANICOS INGRAELEC S.A.                       | 31        |            | 31 Privada            | 881                                                                               |                                 |
| EY ADDVALUE ASESORES CÍA, LTDA.                                    | 53        |            | 53 Privada            | 871                                                                               |                                 |
| <b>INTEROC S.A.</b>                                                | 34        |            | 34 Privada            | 869                                                                               | <b>Eliminar Filtros</b>         |
| <b>INDUSUR S.A.</b>                                                | 38        |            | 38 Privada            | 868                                                                               |                                 |
| Total                                                              | 8851      | 8851 Otro  |                       | 162367                                                                            |                                 |

**Figura C.6 Vista de Reporte de Empleadores**

Para mostrar el menú se presionan los tres puntos que se encuentran en la esquina superior derecha y para poder exportar los datos se selecciona "exportar datos". Una vez presionado el botón aparecerá una nueva ventana con distintas opciones

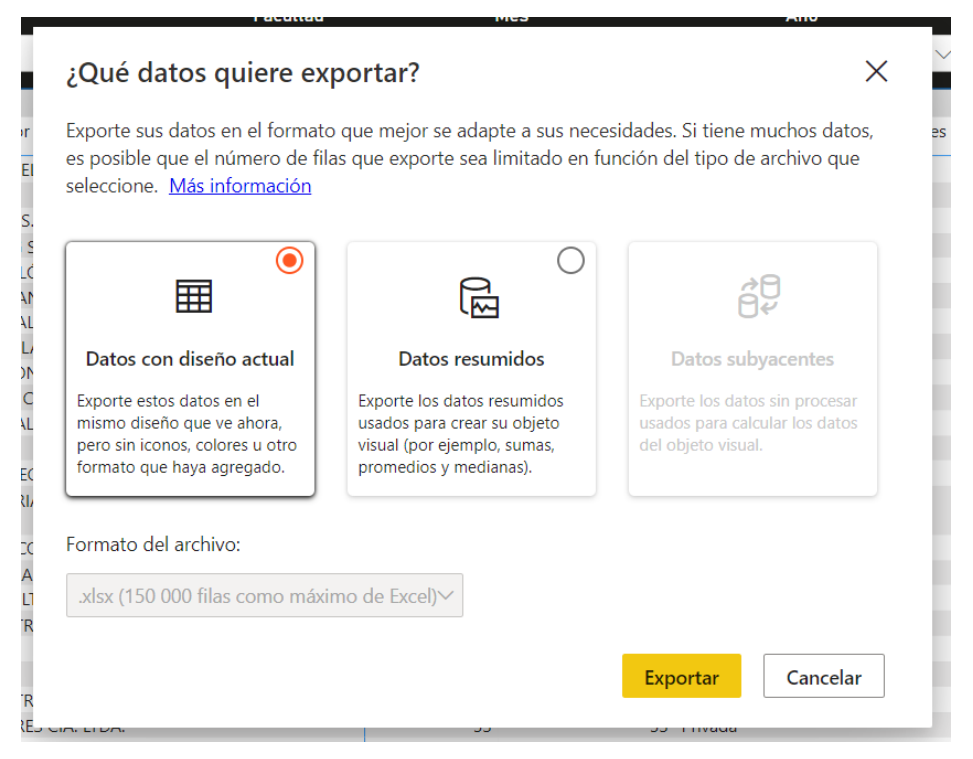

**Figura C.7 Ventana de exportar**

Para casos que se requieran visualizar fácilmente se recomienda usar datos resumidos, al seleccionar esta opción se presiona el botón de exportar y se descargara el archivo.

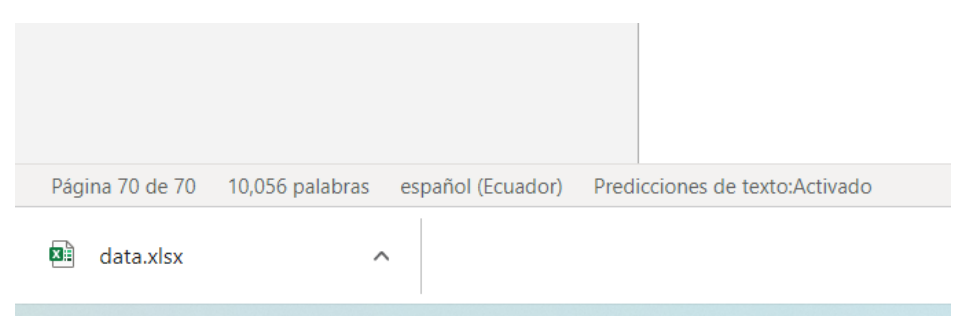

**Figura C.8 Archivo descargado**